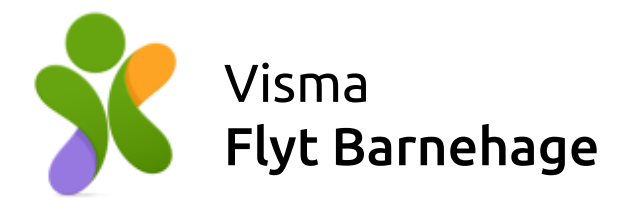

# Foresattportalen

# Visma Flyt Barnehage

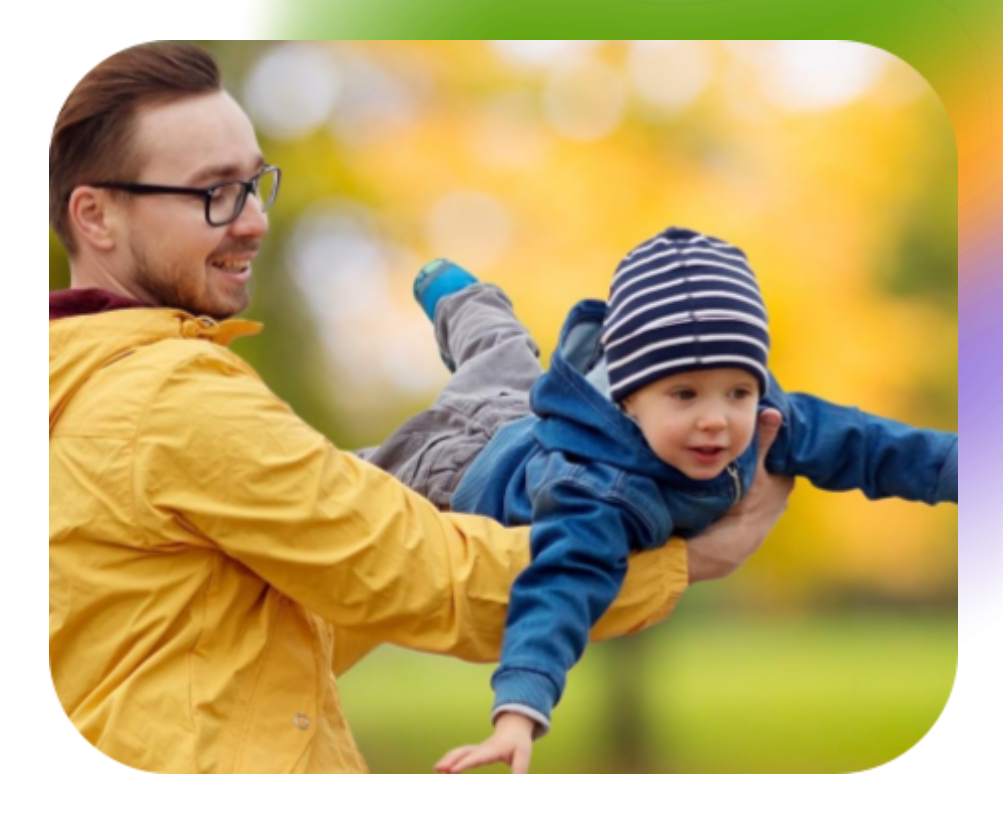

Se vilkår for bruk av materiell tilknyttet Visma Flyt [Barnehage](https://docs.google.com/document/d/1VcJU4RW_H0IDxT2WJ5pFI-212Japs3FH8n1VAHedj5Q/edit)

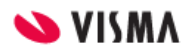

#### <span id="page-1-0"></span>**Innhold**

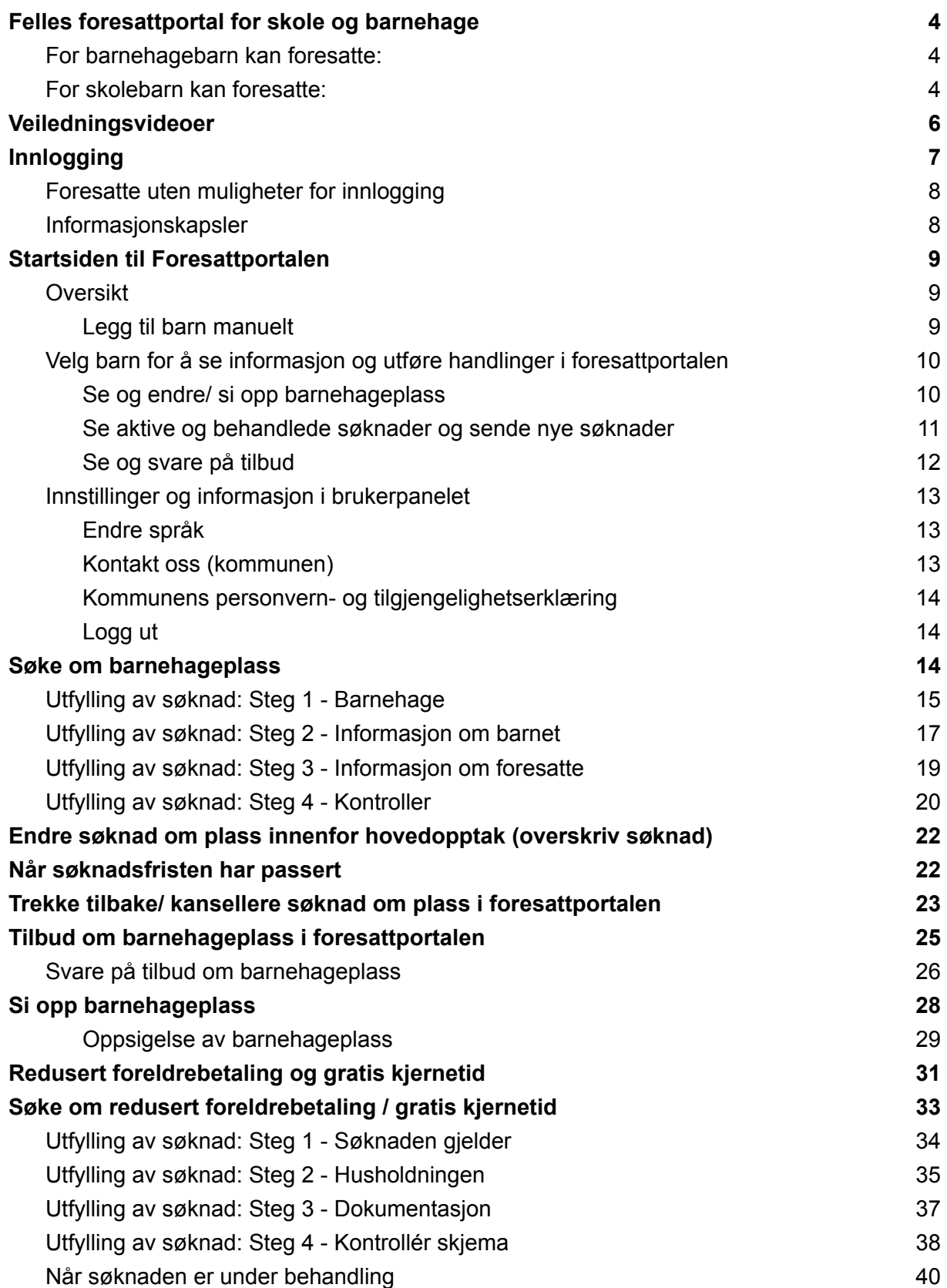

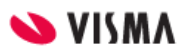

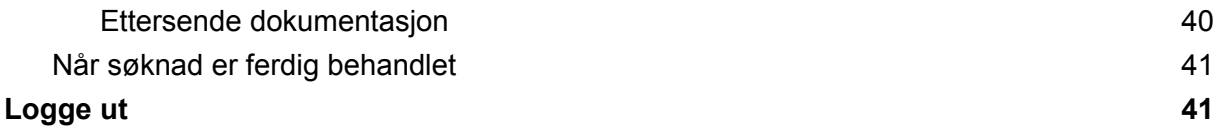

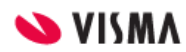

## <span id="page-3-0"></span>Felles foresattportal for skole og barnehage

Foresattportalen er en digital plattform og en del av både Visma Flyt Barnehage og Visma Flyt Skole. I Foresattportalen kan foresatte se oversikt over sine barn og informasjon om deres opphold på skole eller i barnehage.

Informasjon om barnet bestemmer hvilke muligheter foresatte har.

#### <span id="page-3-1"></span>For barnehagebarn kan foresatte:

- Søke om barnehageplass
- **Trekke tilbake søknad om barnehageplass**
- Motta tilbud om barnehageplass
- Svare på tilbudt barnehageplass
- Si opp aktiv barnehageplass
- Godkjenne og bekrefte at vedtekter er lest og forstått
- Søke om redusert foreldrebetaling og gratis kjernetid

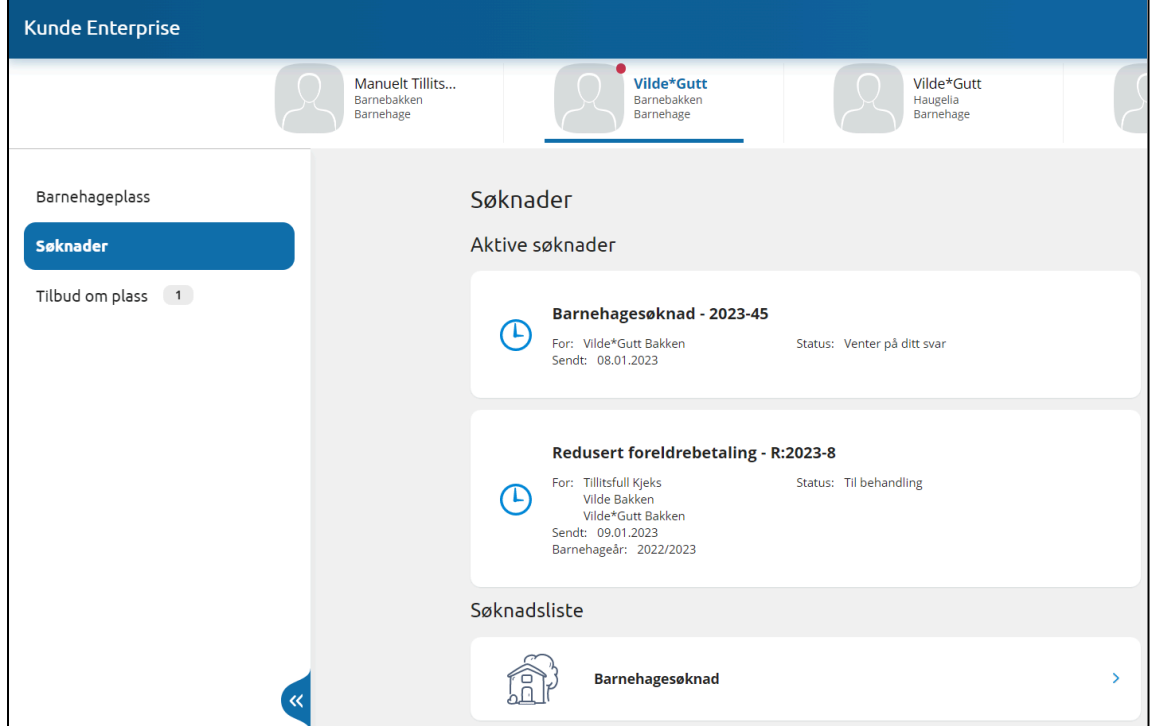

#### <span id="page-3-2"></span>For skolebarn kan foresatte:

- Se søknadshistorikk
- Søke om permisjon
- Sende søknader til SFO

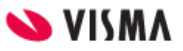

- Søke om redusert betaling
- Se dokumenter og lenker til timeplan
- Svare på digitale svarskjema
- **•** Administrere varslinger

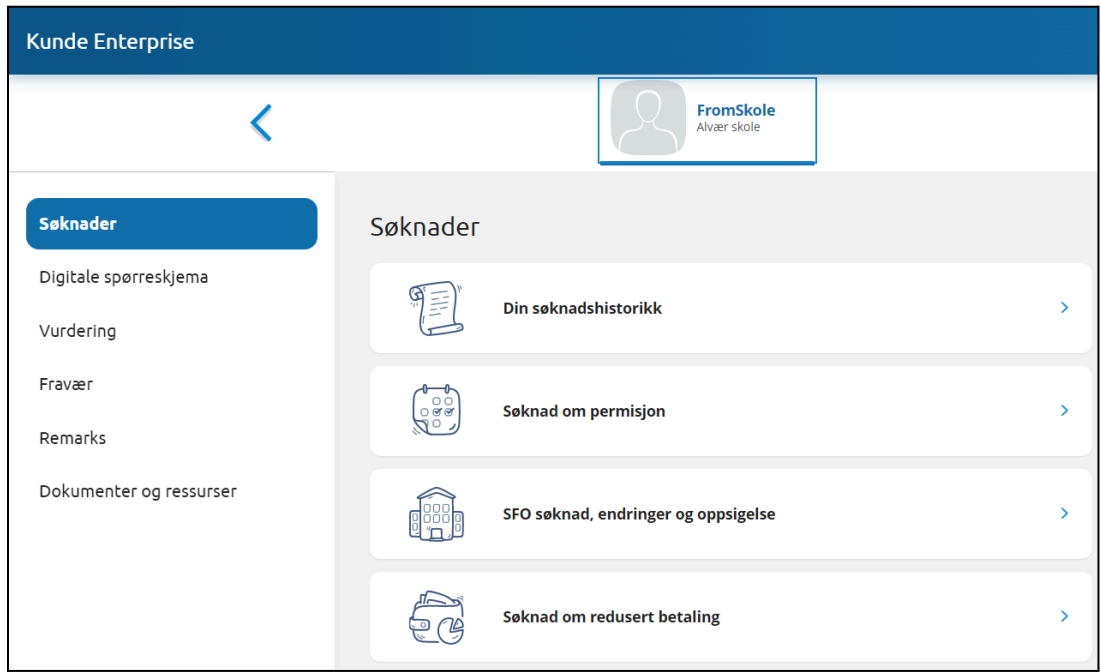

Se eget temahefte for [funksjonalitet](https://docs.google.com/document/d/1KMhYNGvxq70OBJuSYFajV5nad9WP-PaK5n06RK0AR-o/edit) tilknyttet Skolebarn her.

Etterhvert vil det og komme funksjonalitet tilknyttet barnehage, for:

- Å søke om permisjon
- Å sende inn klage
- Utfylling av samtykker

For VFB finnes det også en app, Min Barnehage Foresatt, for foresatte.

Dersom din kommune har denne appen, vil foresatte også der ha tilgang til funksjonaliteten beskrevet i denne [dokumentasjonen](https://docs.google.com/document/d/1_3iFh2Olz7bAd7wZcS4Sn-igCt45uu1OIUDx28fQN-k/edit).

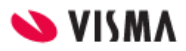

## <span id="page-5-0"></span>Veiledningsvideoer

Klikk på et bilde eller på lenken under bildet for å åpne videoen.

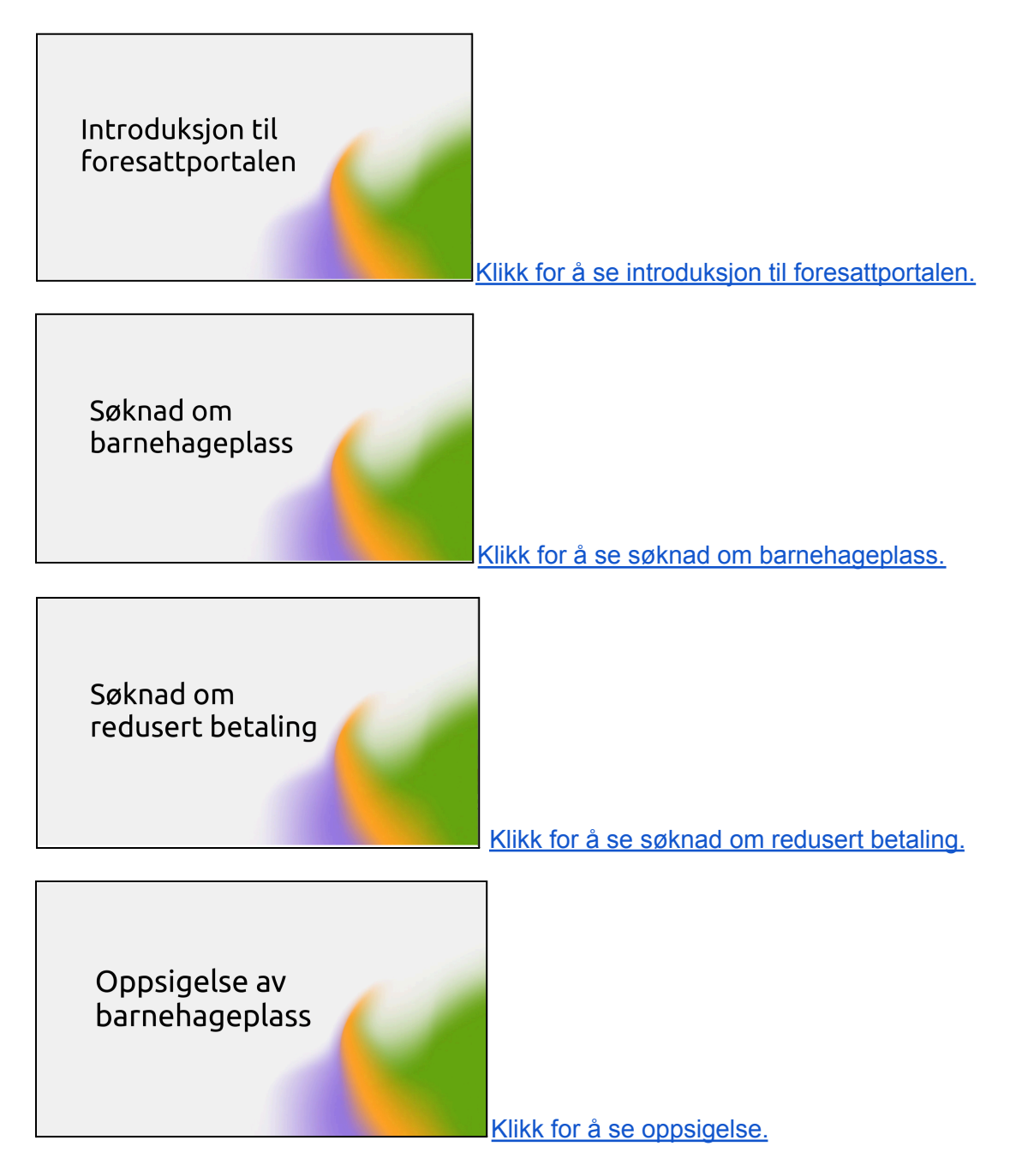

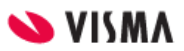

## <span id="page-6-0"></span>Innlogging

Link til foresattportalen bør ligge tilgjengelig på kommunens nettside.

Link til foresattportalen er: https://foresatt.visma.no/*kommunenavn*

Foresatte logger seg inn her med elektronisk ID via ID-porten med MinID eller BankID.

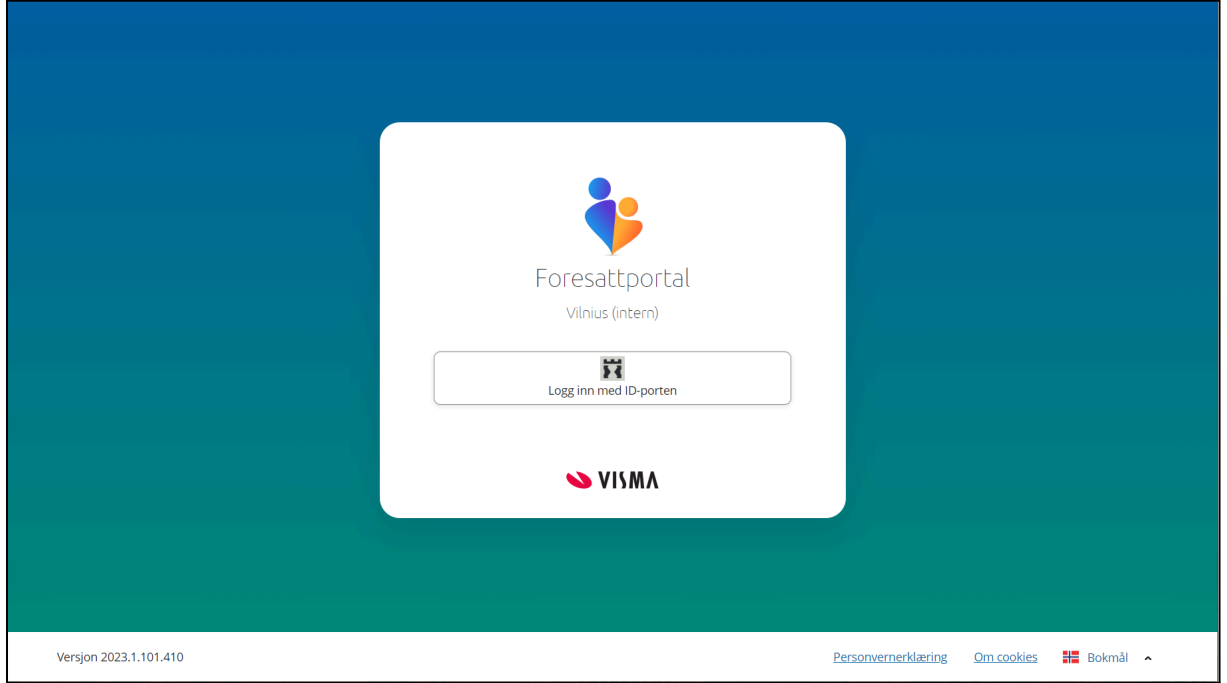

Det er mulig å endre språk (Nynorsk, Bokmål, Engelsk) før man logger inn i foresattportalen, se nederst til høyre i bildet over.

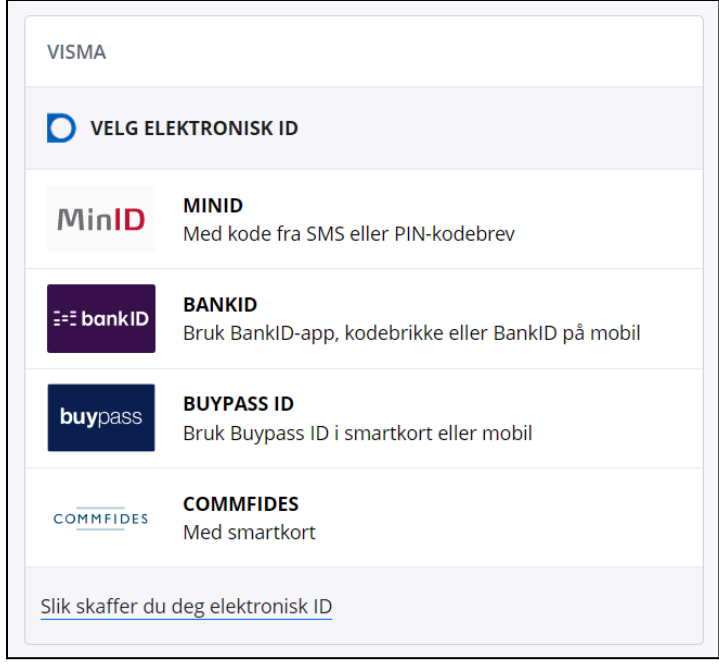

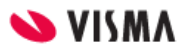

#### <span id="page-7-0"></span>Foresatte uten muligheter for innlogging

For foresatte som ikke har fødselsnummer/d-nummer, og dermed ikke BankID/MinID, kan barnehageadministrasjonen i kommunen legge inn søknad på vegne av de foresatte.

Dette gjøres under **Opptak - Søknader - Ny søknad,** på kommuenivå. se detaljert beskrivelse i temahefte for opptak under "Manuell søknad".

- Både barn og foresatte kan registreres uten fnr, ved å hake av for "Generer personnummer" (da genereres et unikt midlertidig nummer som gjør det mulig å registrere barn/ foresatt i Visma Flyt Barnehage (Dette er ikke et gyldig fødselsnummer/personnummer/D-nummer).
- Svar kan registreres på vegne av foresatte inne i VFB under **Opptak - Tildelt dobbeltklikk for å åpne søknad**

#### <span id="page-7-1"></span>Informasjonskapsler

Første gang foresattportalen åpnes i en nettleser vil det dukke opp en boks med informasjon om cookies/ informasjonskapsler, før man logger inn. Trykk på "om cookies" for å lese hva dette innebærer.

Ved å logge inn godtar brukeren informasjonskapsler.

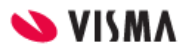

## <span id="page-8-0"></span>Startsiden til Foresattportalen

## <span id="page-8-1"></span>Oversikt

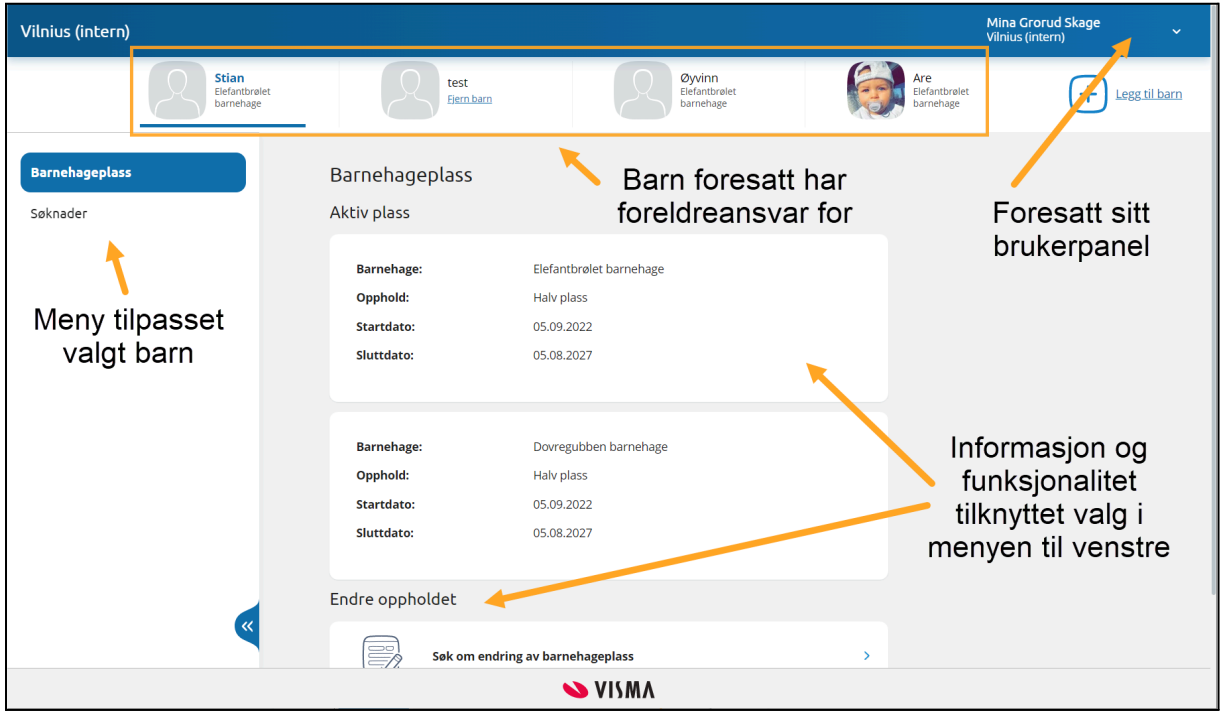

Barn foresatt har foreldreansvar for, vises øverst i foresattportalen.

#### <span id="page-8-2"></span>Legg til barn manuelt

Ved behov for å legge til f.eks et fosterbarn manuelt, klikk på "Legg til barn" ute til høyre, og fyll inn informasjon om barnet.

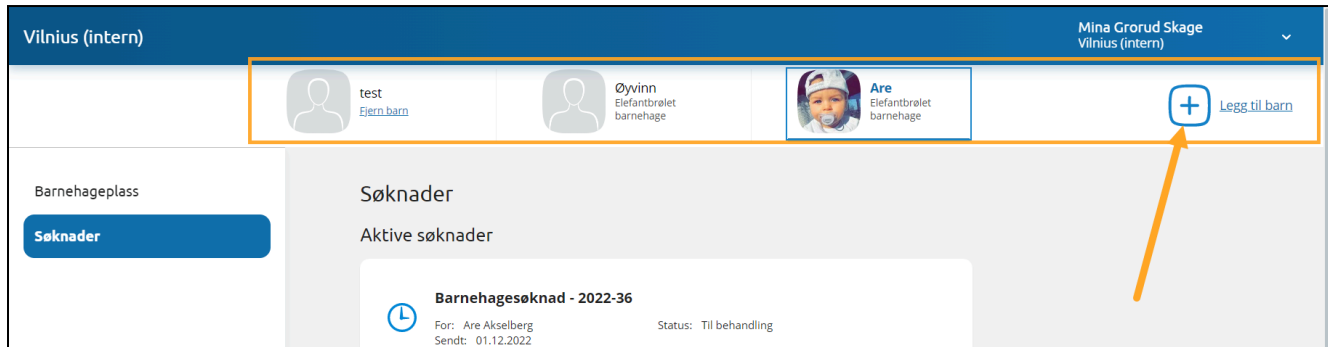

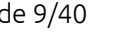

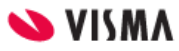

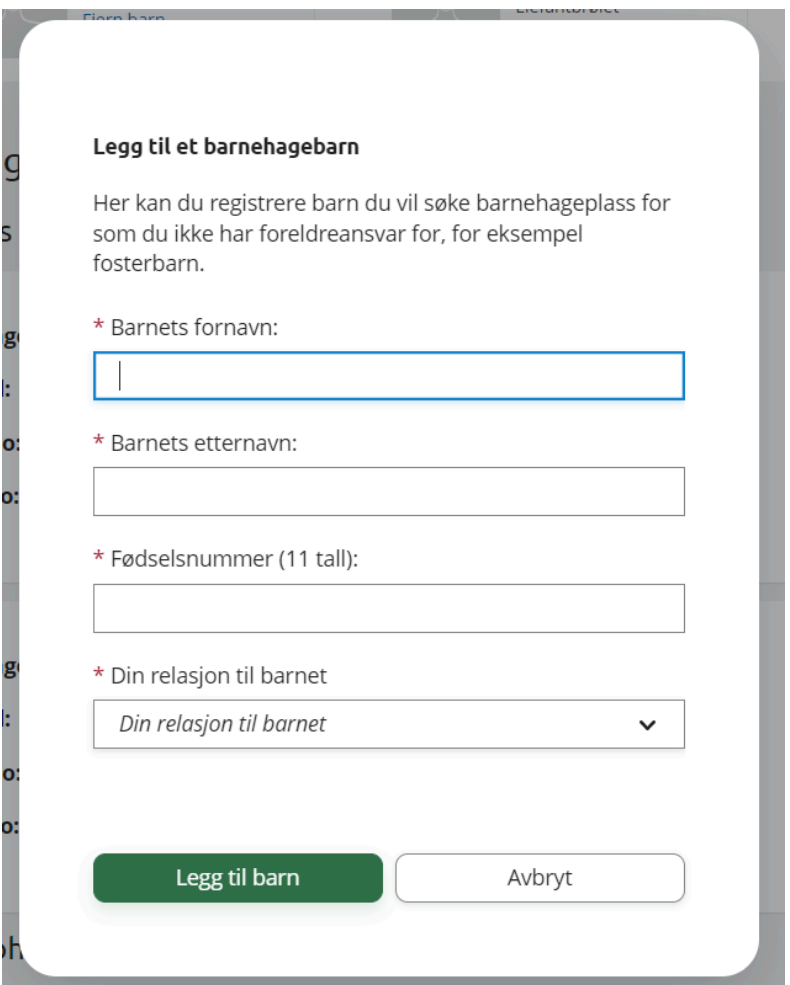

## <span id="page-9-0"></span>Velg barn for å se informasjon og utføre handlinger i foresattportalen

Øverst i foresattportalen vil du som foresatt se alle barn du har foreldreansvar for - eller barn du manuelt er blitt tilknyttet.

Klikk på et barn for å se informasjon og muligheter du har for dette barnet.

i menyen til venstre vises informasjon og muligheter for valgt barn - og til høyre kan du se mer informasjon og utføre aktuelle handlinger for dette barnet.

#### <span id="page-9-1"></span>Se og endre/ si opp barnehageplass

Når du velger et barn i oversikten som har et aktivt eller fremtidig opphold i en barnehage vil du se valget "**Barnehageplass**" i menyen til venstre.

Klikk for å se barnehageplasser barnet har både nå (aktiv) og fremtidig:

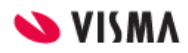

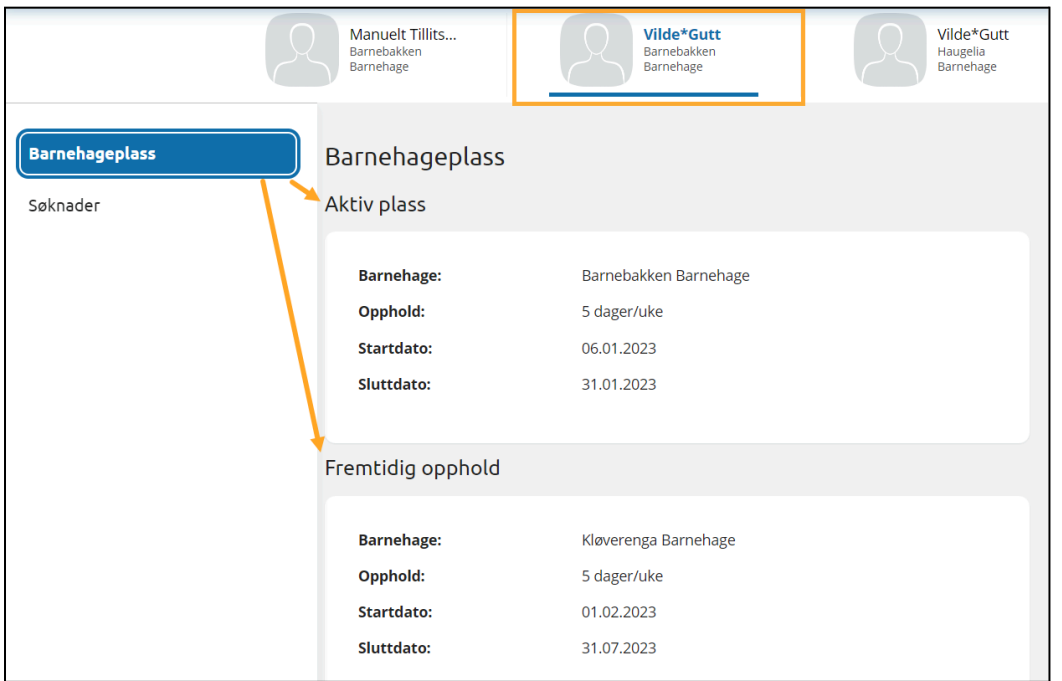

Du kan også her søke om endring av barnehageplass eller oppsigelse

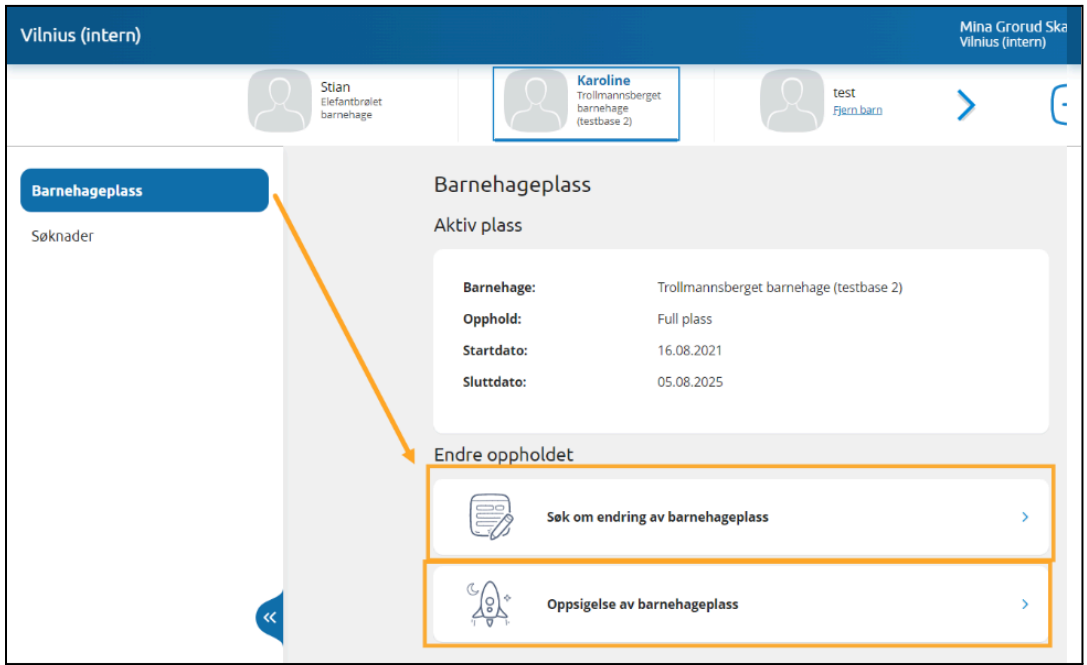

#### <span id="page-10-0"></span>Se aktive og behandlede søknader og sende nye søknader

Når du har valgt et barn i oversikten - vil du se valget "**søknader**" i menyen til venstre uavhengig av om barnet har en plass eller ikke. Klikk for å se valg for søknader.

Se søknader barnet har inne for øyeblikket og klikk på søknaden for å se detaljer. Klikk på "Din søknadshistorikk" for å se behandlede eller kansellerte søknader.

Klikk på "Barnehagesøknad" eller "Redusert foreldrebetaling" for å sende søknad.

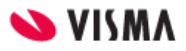

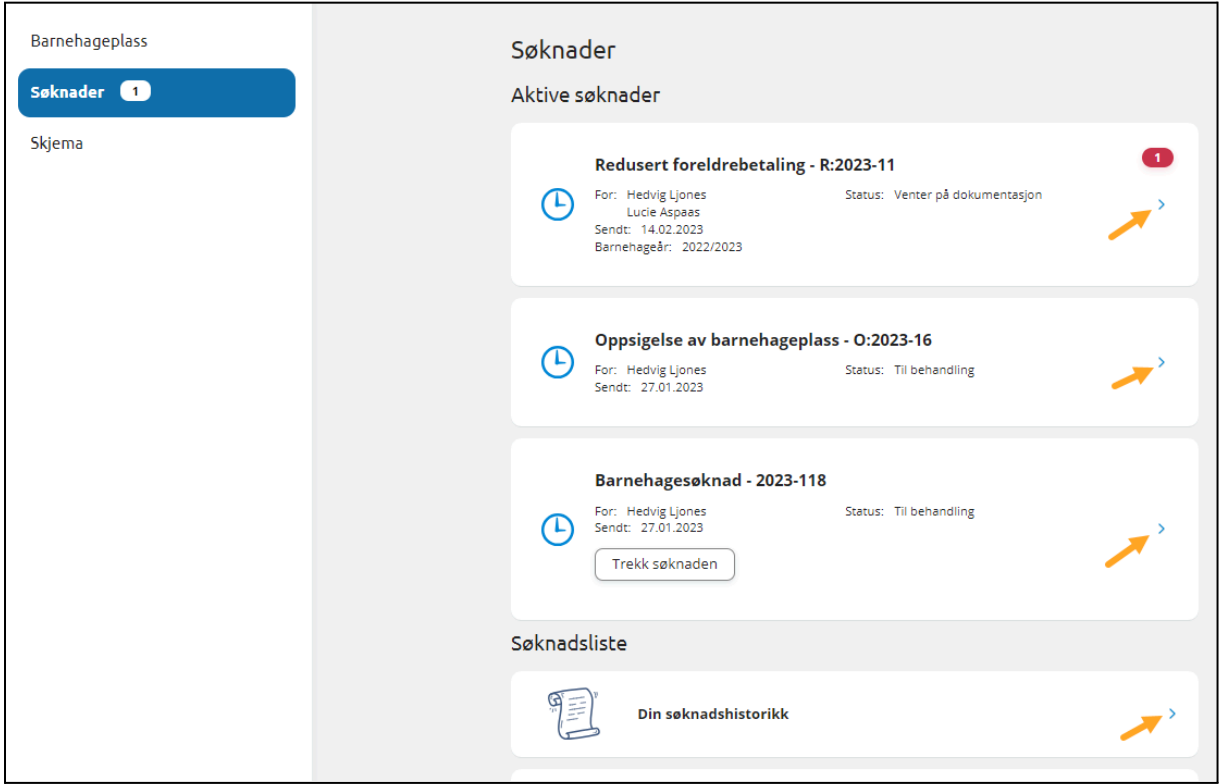

#### <span id="page-11-0"></span>Se og svare på tilbud

Når foresatt logger inn i foresattportalen vil de se at de har fått et tilbud ved hjelp av et rødt ikon på barnets navn - samt et tall i venstremenyen, bak valget "Tilbud om plass.

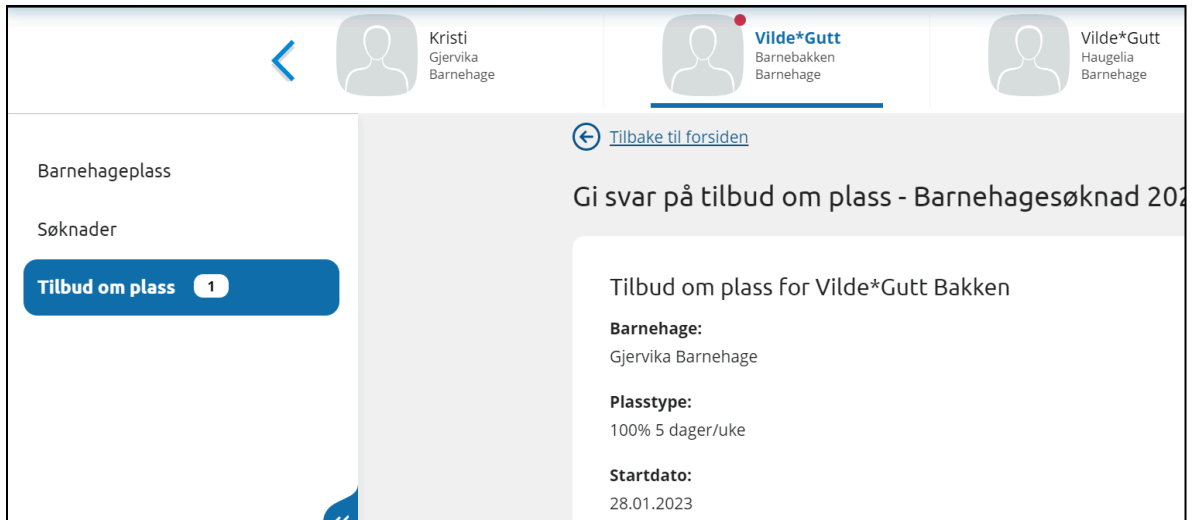

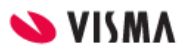

## <span id="page-12-0"></span>Innstillinger og informasjon i brukerpanelet

Øverst til høyre i foresattportalen finner man brukerpanelet ved å klikke på sitt navn.

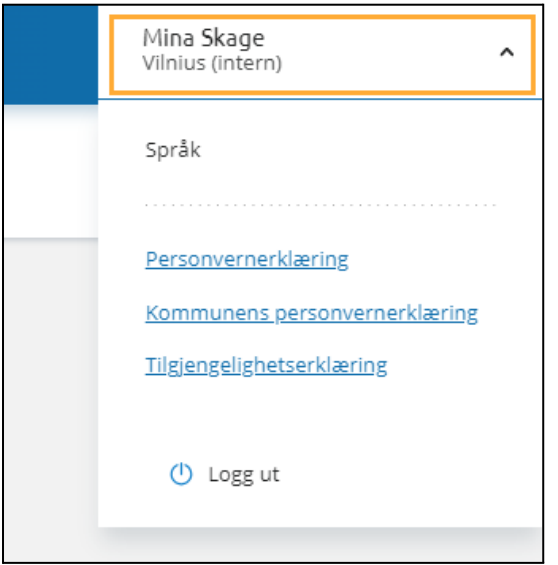

#### <span id="page-12-1"></span>Endre språk

I Foresattportalen kan foresatte velge mellom tre språk/språkformer:

- bokmål (standard)
- nynorsk
- engelsk

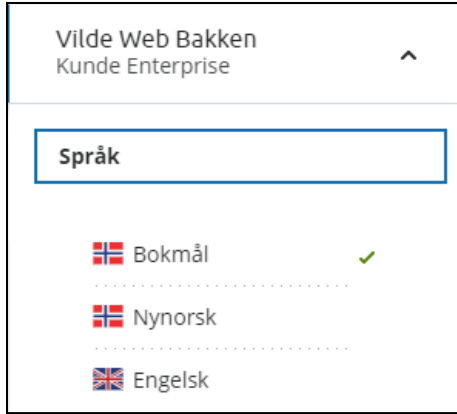

#### <span id="page-12-2"></span>Kontakt oss (kommunen)

Kommunens kontaktinformasjon skal vises her både for skole og barnehage.

OBS: Foreløpig vises kun kontaktinformasjon tilknyttet Skole. Barnehagens kontaktinformasjon vil vises her snart.

#### <span id="page-13-0"></span>Kommunens personvern- og tilgjengelighetserklæring

Dersom kommunen har lagt ut link til personvernerklæring og tilgjengelighetserklæring vises disse nederst i brukerpanelet.

#### <span id="page-13-1"></span>Logg ut

Klikk på Logg ut i brukerpanelet for å logge ut. Du logges også automatisk ut dersom du ikke er aktiv i portalen på en stund.

## <span id="page-13-2"></span>Søke om barnehageplass

Velg **Søknader** i venstremenyen og klikk på "Barnehagesøknad".

Dersom ditt barn har et opphold vil du også finne søknadsskjema under **Barnehageplass** i venstremenyen.

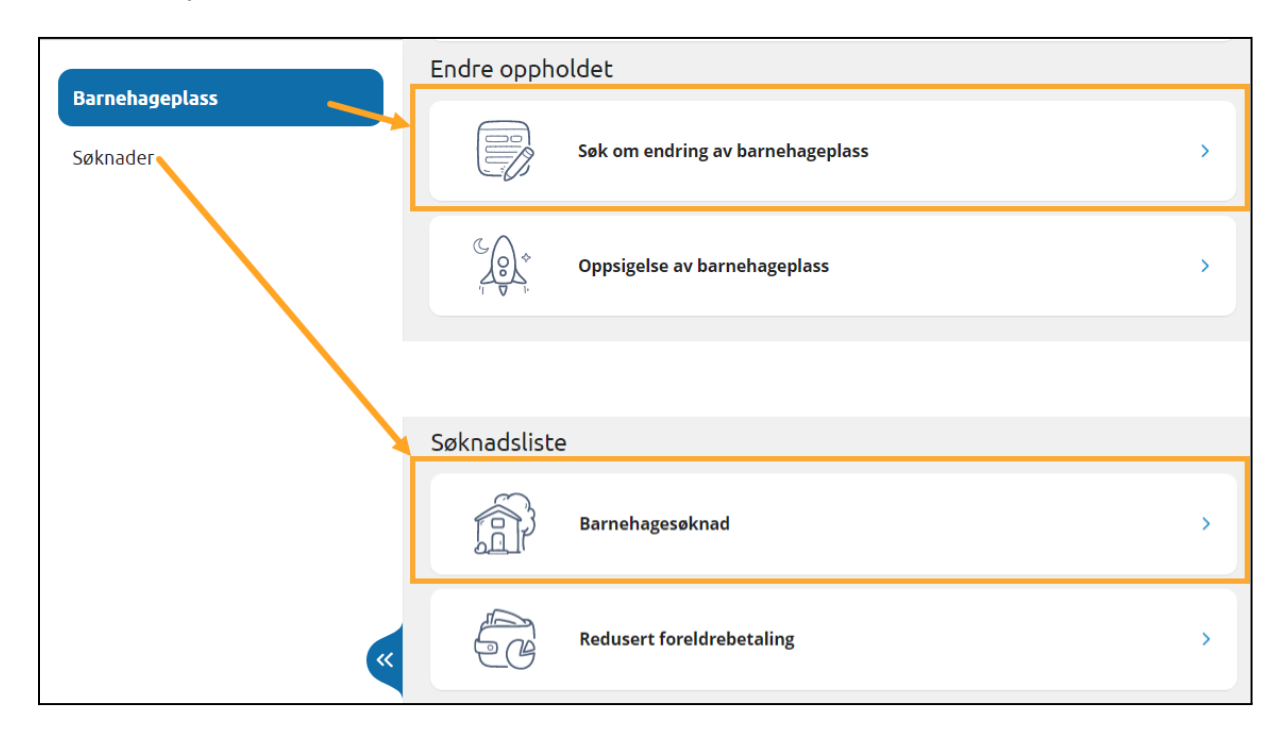

Dette er søknadsskjemaet som skal benyttes uansett om de skal søke for første gang, endre en eksisterende søknad (beholder søknadsdato), endre plasstype eller bytte barnehage.

Skal barnet slutte i barnehage uten å bytte barnehage eller endre plass - benyttes skjema "si opp barnehageplass" under valget "Barnehageplass" i venstremenyen. Dette kan også benyttes dersom kommunen krever oppsigelse ved bytte av barnehage. Oppsigelse brukes kun for å si opp en HEL plass, ikke deler av en plass.

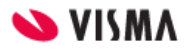

En søker kan kun ha én søknad inne per barn og ny søknad erstatter/ overskriver tidligere søknad. En annen søker derimot kan sende ny søknad for samme barn uten at søknaden til den andre forsvinner.

#### <span id="page-14-0"></span>Utfylling av søknad: Steg 1 - Barnehage

1. Velg ønsket oppstartsdato

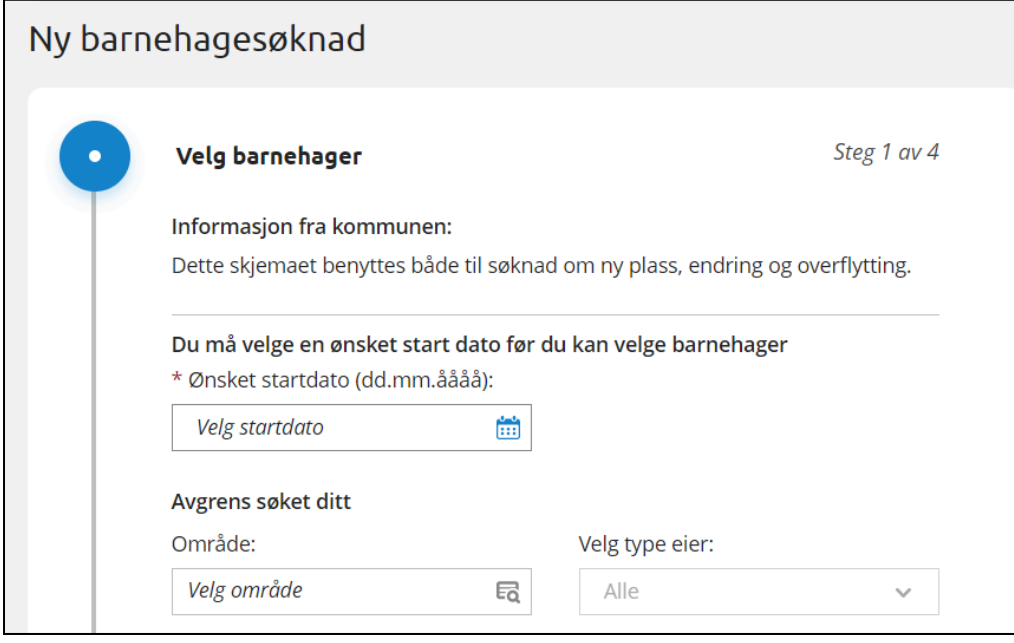

Foresatte kan, om ønsket velge å avgrense søket sitt, og sette filter for hvilke barnehager de vil få opp i søknadsskjema for å gjøre det enklere å søke til ønskede barnehager. Det er mulig å velge **eierform** for barnehager man vil se, feks kun private. Det er også mulig å velge et spesifikt **område** man vil søke barnehageplass i *dersom* kommunen benytter inndeling i områder.

2. Velg ønsket Barnehage og plasstype

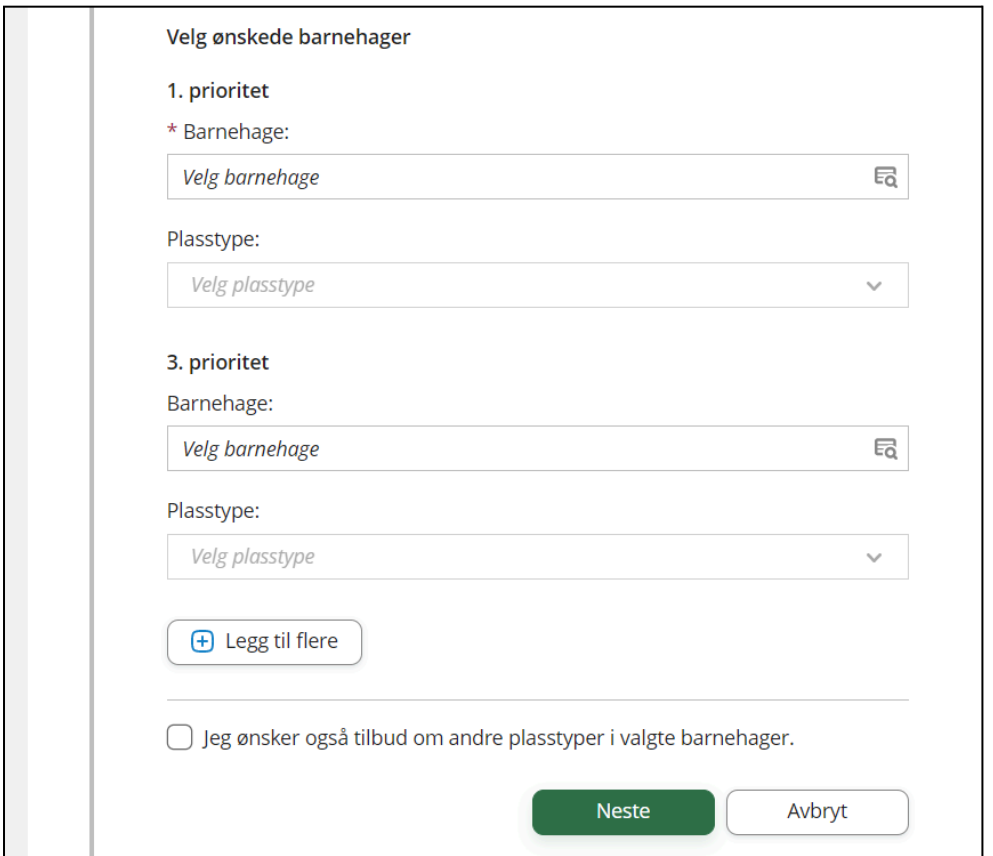

3. Ved valg av en deltidsplass må man velge ønskede dager for både partallsuker og oddetallsuker

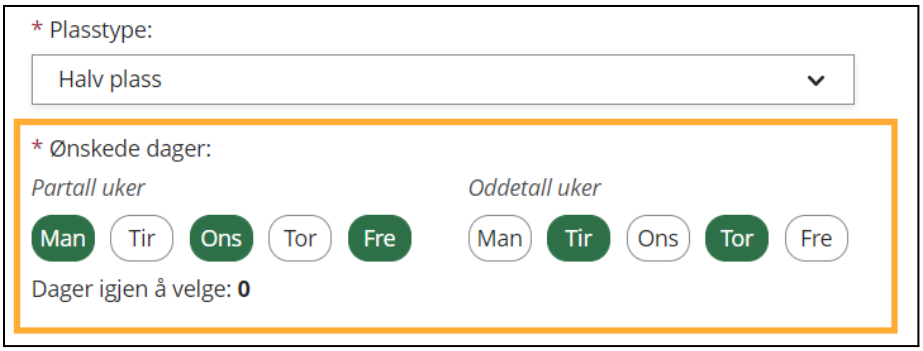

Her må søker velge hvilke dager barnet skal være i barnehagen for både partallsuker og oddetallsuker. Trykk på dagene så de blir grønne, til det står 0 nedenfor ved **Dager igjen å velge**. I bildet ovenfor er "halv plass" valgt og man må da fordele én barnehageuke på to uker - fem dager totalt. Velger søker "fire dager per uke" må det fordeles åtte dager totalt fire dager for partallsuke og fire dager for oddetallsuke.

Dersom man trykker feil på en dag, trykk på den igjen slik at markeringen blir borte og dagen blir grå igjen. Fordel dagene som ønsket og gå videre til neste prioritet eller neste steg i søknaden når dager igjen å velge står som 0.

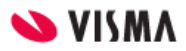

- 4. Legg til ønsket antall valg i søknaden (maks antall valg varierer)
- 5. Velg evnt om du ønsker tilbud om andre plasstyper i de barnehagene du har søkt på
- 6. Klikk på "Neste"

## <span id="page-16-0"></span>Utfylling av søknad: Steg 2 - Informasjon om barnet

1. Velg om du vil benytte din folkeregistrerte adresse, eller om du vil legge inn en annen adresse dersom dere feks skal flytte innen barnet starter i barnehagen.

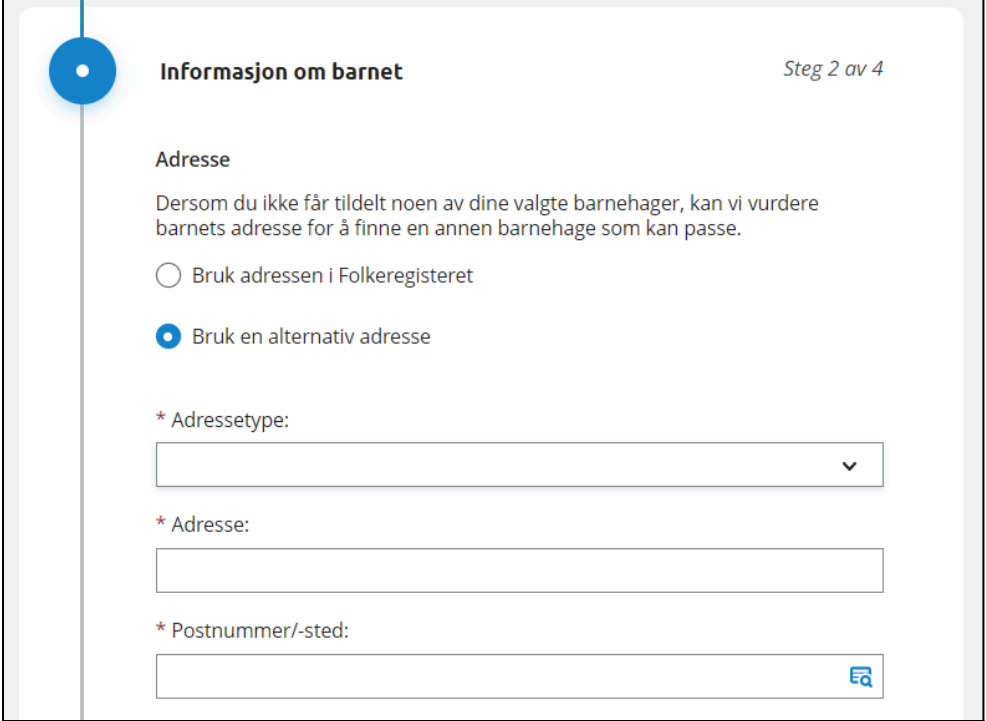

Legger du inn en alternativ adresse må denne være innenfor kommunen du søker plass i.

2. Velg barnets språk.

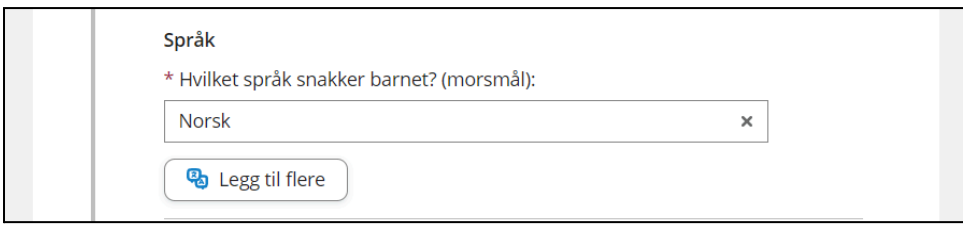

3. Klikk for å aktivere søkekriterier dere oppfyller.

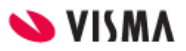

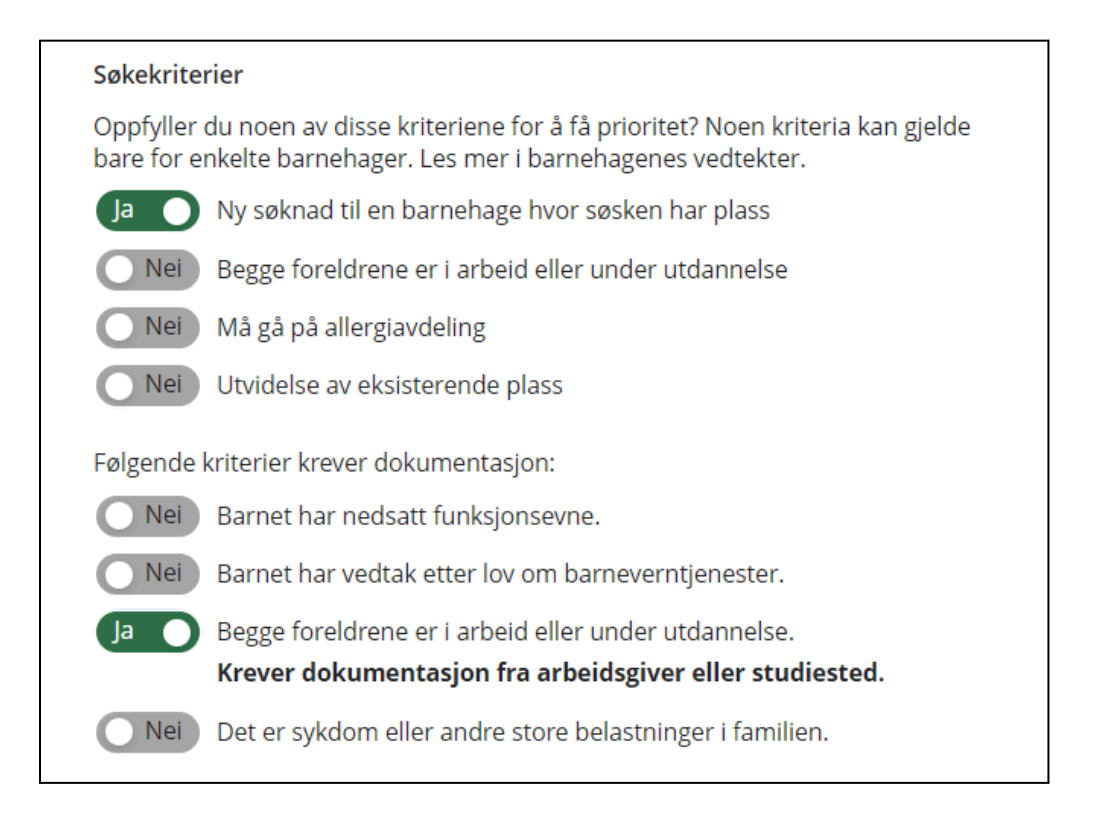

4. Aktiverer du et kriterie som krever dokumentasjon må du enten laste opp et vedlegg eller huke av for at dokumentasjon ettersendes direkte til kommunen

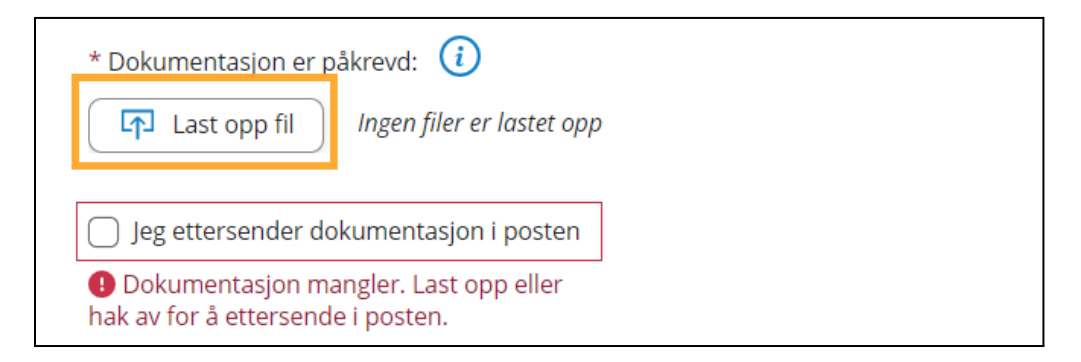

#### 5. Legg evnt inn en kommentar

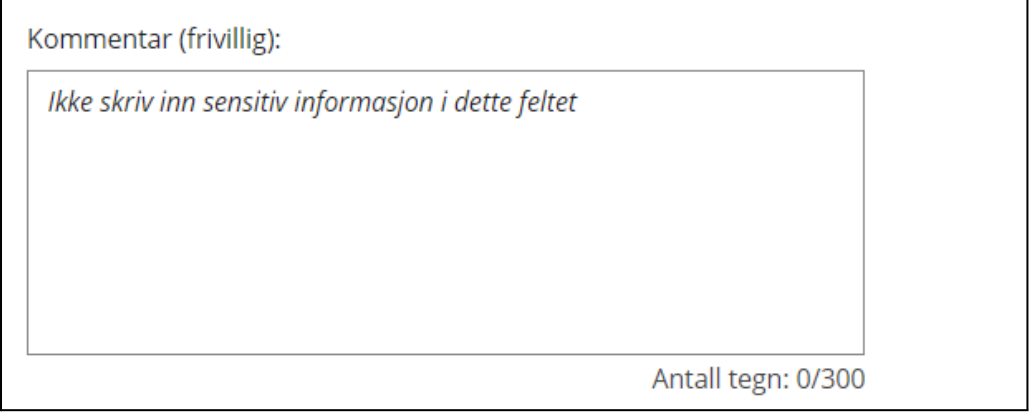

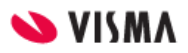

- 6. Dersom du har en aktiv søknad inne for et annet barn har du muligheten til å huke av for om du ønsker at barna skal havne i samme barnehage. Klikk da på barnets søsken for å koble de sammen.
- 7. Klikk på "Neste"

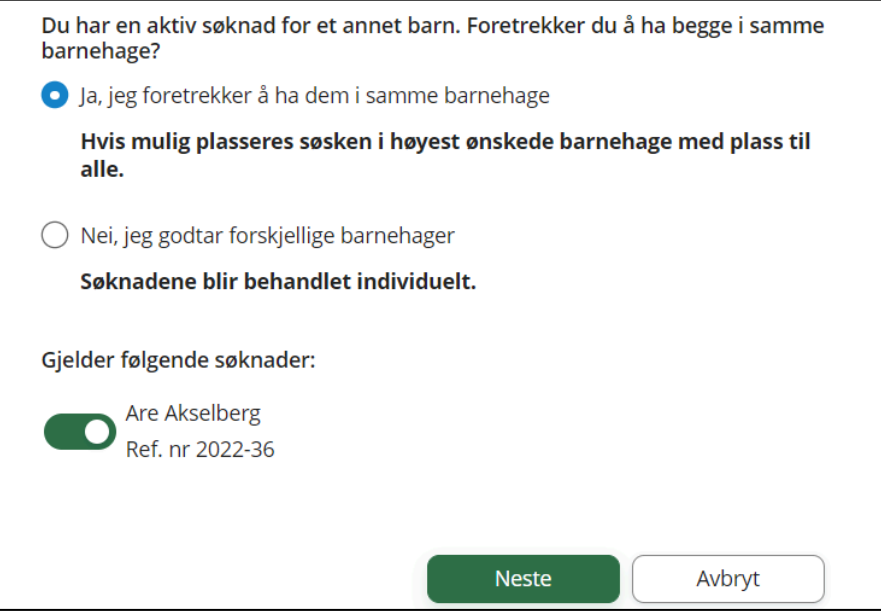

#### <span id="page-18-0"></span>Utfylling av søknad: Steg 3 - Informasjon om foresatte

1. Fyll ut informasjon om søker og evnt medsøker

Dersom søker allerede er registrert med barn som har plass eller som det tidligere er søkt om plass for, vil kontaktopplysningene hentes fra foresatt sin eksisterende profil i VFB. Om søker ikke er registrert inn i løsningen fra før av, må kontaktopplysninger legges inn. Søkers adresse hentes automatisk fra folkeregisteret for nye søkere og fra VFB for foresatte med profil og kan ikke overstyres/ vises ikke i skjemaet her.

Når søker registrerer en søknad, er det krav om at opplysninger om medsøker fylles ut, med mindre søker huker av i boksen og bekrefter at de har foreldreansvar alene.

Klikk på ikonet til høyre for "Jeg har foreldreansvar alene": <sup>6</sup> for mer informasjon.

Hvis man ikke haker av for "Jeg har foreldreansvar alene", så er feltene knyttet til medsøker markert med \* obligatoriske å fylle ut.

1. Klikk på "Neste"

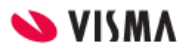

## <span id="page-19-0"></span>Utfylling av søknad: Steg 4 - Kontroller

- 1. Sjekk at innholdet i søknaden er korrekt
- 2. Rett eventuelle avvik/ mangler
- 3. Klikk "Send"

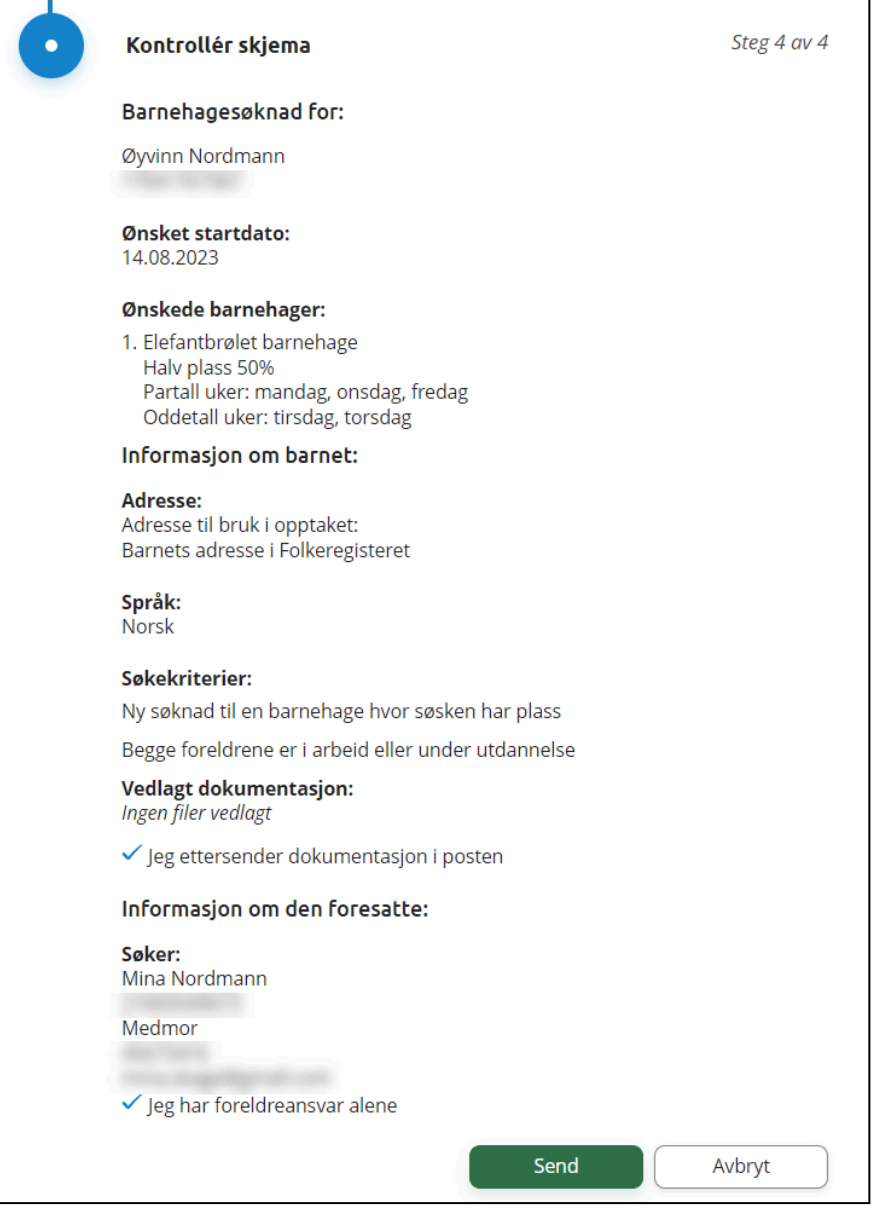

Når søknaden er sendt får man opp en bekreftelse.

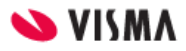

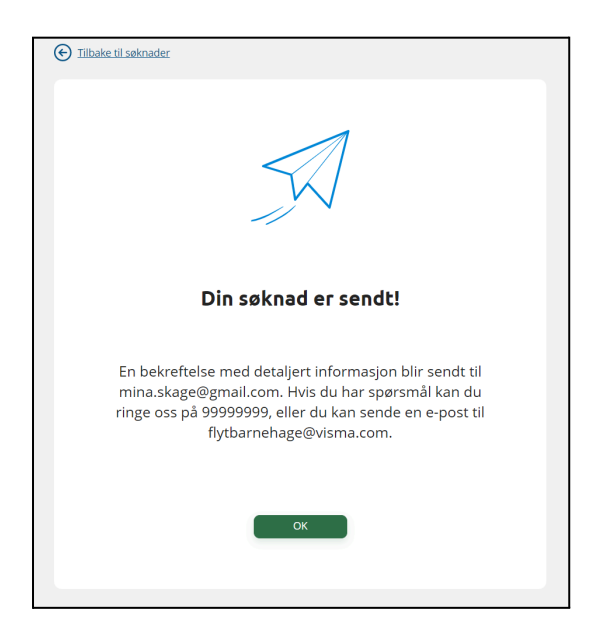

Foresatt mottar også en automatisk bekreftelse på e-post. Innholdet i denne eposten kan ikke redigeres.

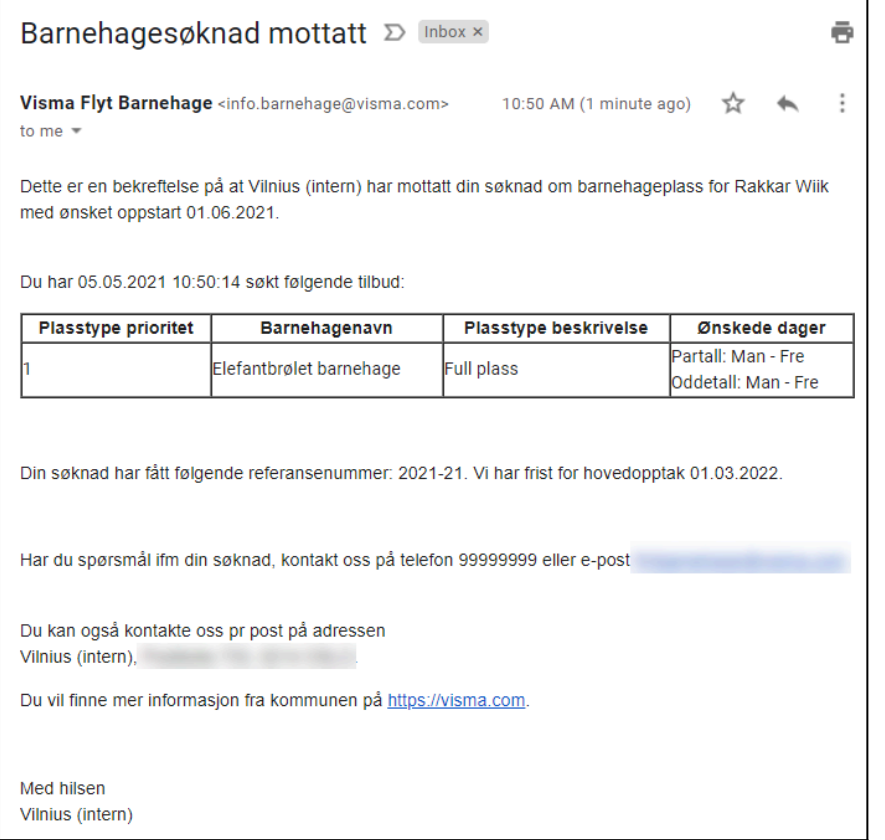

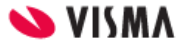

# <span id="page-21-0"></span>Endre søknad om plass innenfor hovedopptak (overskriv søknad)

En søknad som er sendt inn før eller innenfor perioden for hovedopptaket - kan redigeres (overskrives) frem til fristen for hovedopptaket er passert. Søknadsdatoen fra den første søknaden beholdes.

Søknadsskjema er det samme for både nye søknader og søknader om overføring eller endring i plasstype så foresatte trenger ikke å velge *om* de søker om overføring eller endre plasstype osv - de fyller kun ut en søknad med de valgene de ønsker.

Se bilde under som viser at søker som har en søknad inne for et barn - har gått inn i søknadsskjema på nytt.

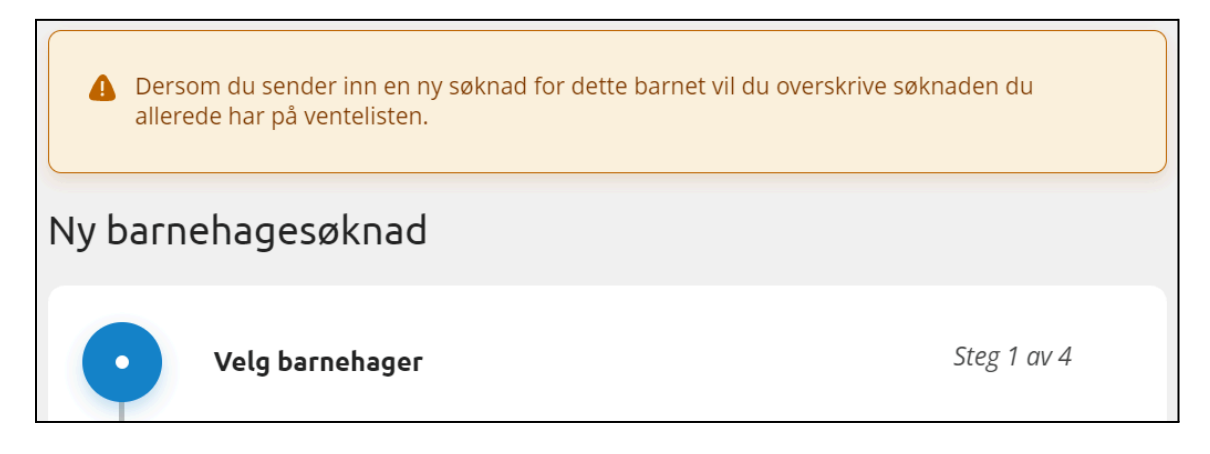

Dersom foresatt sender første søknad for et barn 10 januar (innenfor hovedopptak) blir søknadsdatoen 10 januar og søknadstypen "Ny søknad". Senere oppdager søker en annen barnehage de også gjerne vil søke på. søker logger inn i foresattportalen (her ser søker at det ligger en søknad om plass inne på barnet) - og klikker seg inn i søknadsskjema på nytt. søker fyller inn søknaden med alle valgene de vil søke seg til og sender søknaden 17 februar.

Innholdet i søknaden har endret seg, men søknadsdatoen er fortsatt 10 januar.

Etter fristen for hovedopptaket kan man *ikke* endre en søknad uten at man også endrer søknadsdatoen - og søknaden er da ikke sendt innenfor hovedopptaket.

## <span id="page-21-1"></span>Når søknadsfristen har passert

Når frist for hovedopptak har passert er det ikke lenger mulig å "overskrive" barnehagesøknad.

Når foresatt går inn i søknadsskjemaet får de informasjon om at de har en søknad inne og at denne må trekkes tilbake for at de skal kunne sende en ny søknad. Dette er for å unngå at

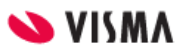

foresatt sender ny søknad etter fristen uten å vite at de da ikke beholder søknadsdatoen fra tidligere søknad.

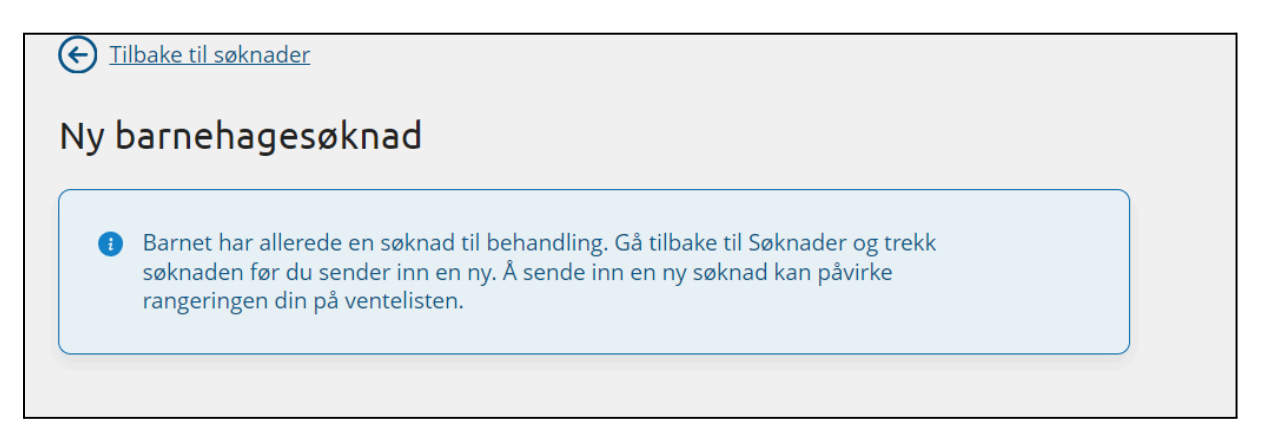

# <span id="page-22-0"></span>Trekke tilbake/ kansellere søknad om plass i foresattportalen

Søker kan trekke en søknad om barnehageplass i foresattportalen.

Under "Søknader" i venstremenyen finner foresatt aktive søknader. For å slette en søknad som ligger inne til behandling, klikk "Trekk søknaden" og bekreft.

Søknaden forsvinner da fra ventelisten og er kun tilgjengelig i søknadshistorikk og arkivlogg i VFB, med status "Kansellert".

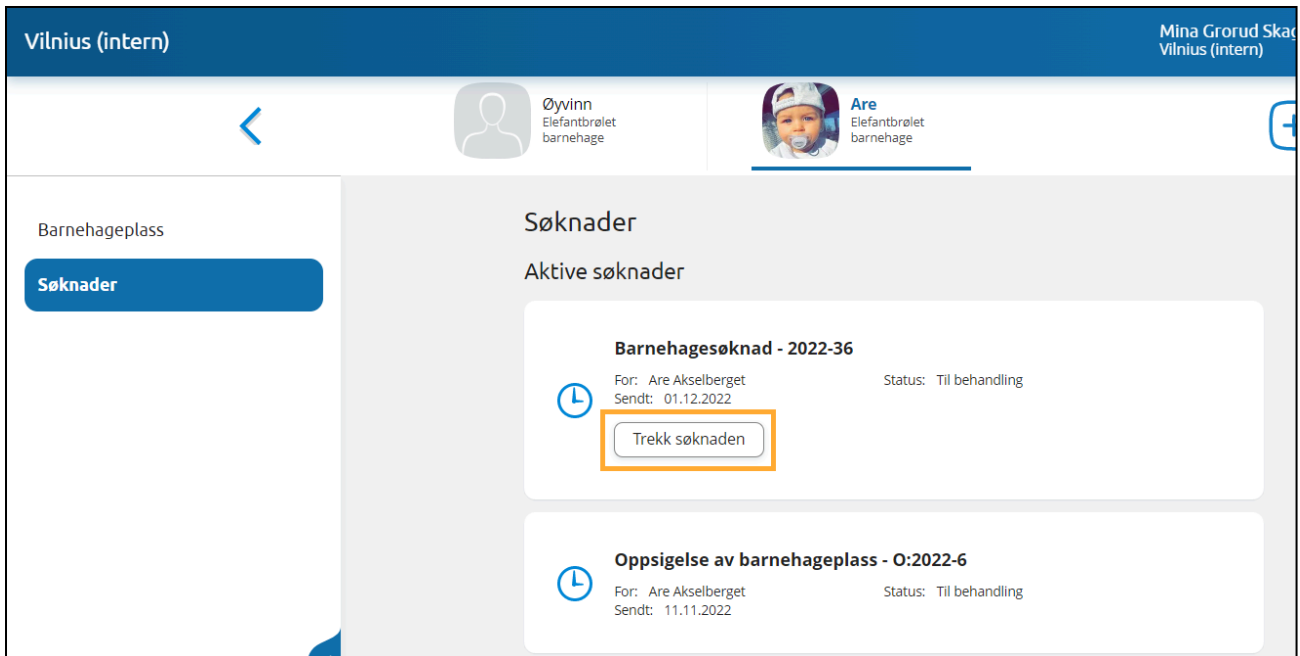

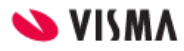

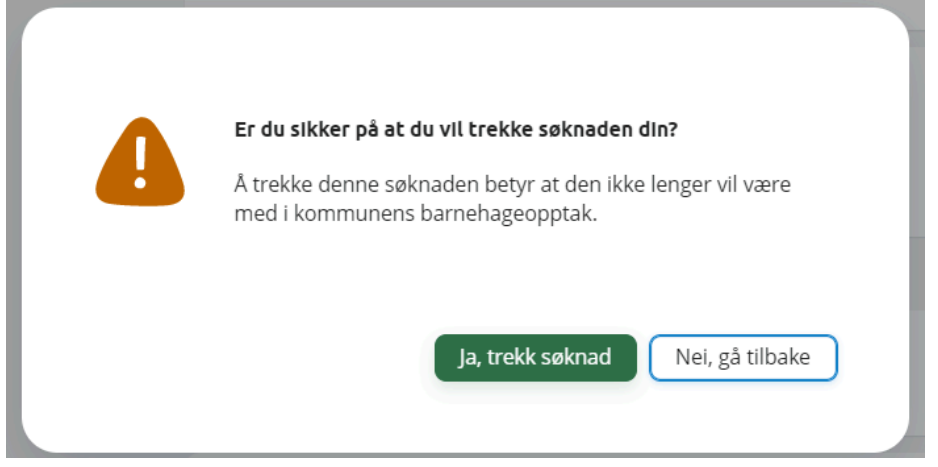

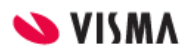

## <span id="page-24-0"></span>Tilbud om barnehageplass i foresattportalen

Tilbudsbrev fra VFB vil bli sendt via SvarUt. Dersom foresatt ikke har digital postkasse registrert, vil brevet bli skrevet ut og sendt via post.

Foresatt mottar varsling på epost om tilbudet, og tilbudet vises umiddelbart i foresattportalen. Foresatt vil se et varselikon barnet de har mottatt et tilbud for - i foresattportalen.

På PC:

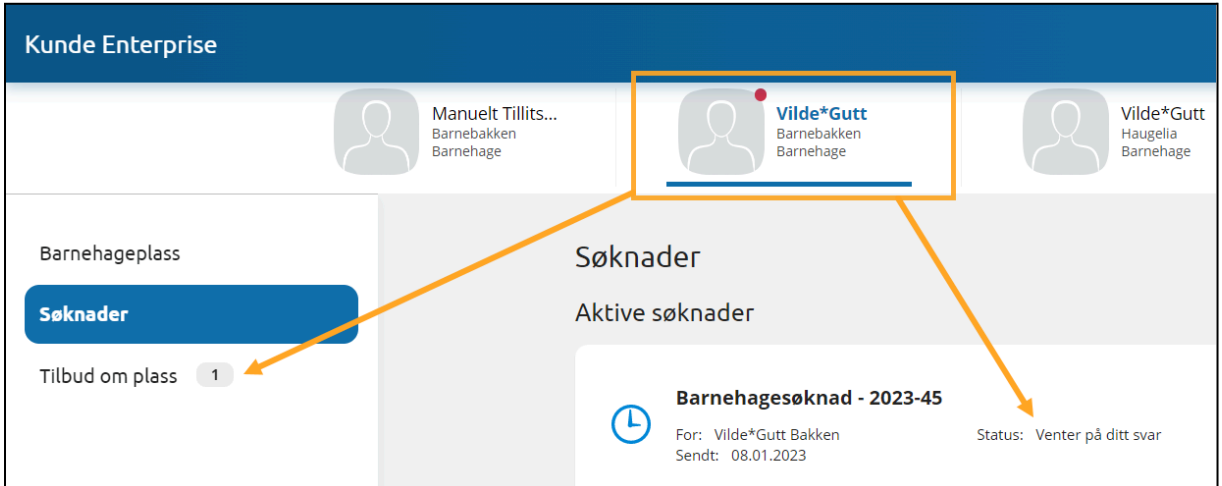

På mobil:

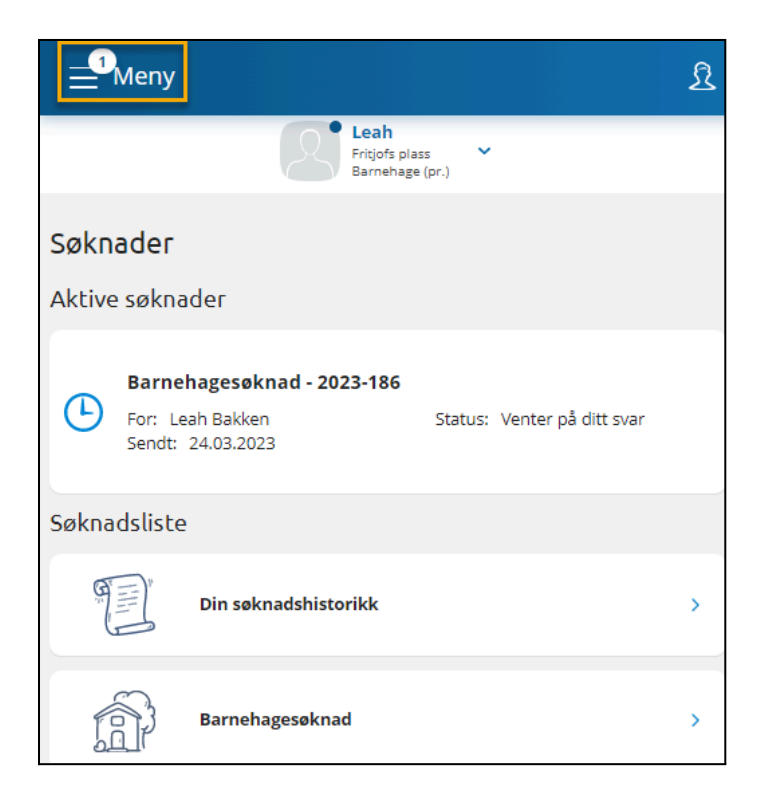

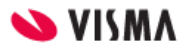

Det er anbefalt at kommunen legger inn lenke til Foresattportalen i tilbudsbrevet, slik at søker kan benytte lenken til å registrere svar på søknad - via Foresattportalen dersom de ikke har logget inn og sett tilbudet.

### <span id="page-25-0"></span>Svare på tilbud om barnehageplass

Når foresatt logger inn i foresattportalen vil de se at de har fått et tilbud ved hjelp av et rødt ikon på barnets navn. Status på barnehagesøknaden er da " **Venter på svar".**

1. I menyen til venstre, gå til "Tilbud om plass"

Dette menypunktet er kun tilgjengelig dersom barnet har et aktivt tilbud.

- 2. Les gjennom tilbudet
- 3. Velg svaralternativ

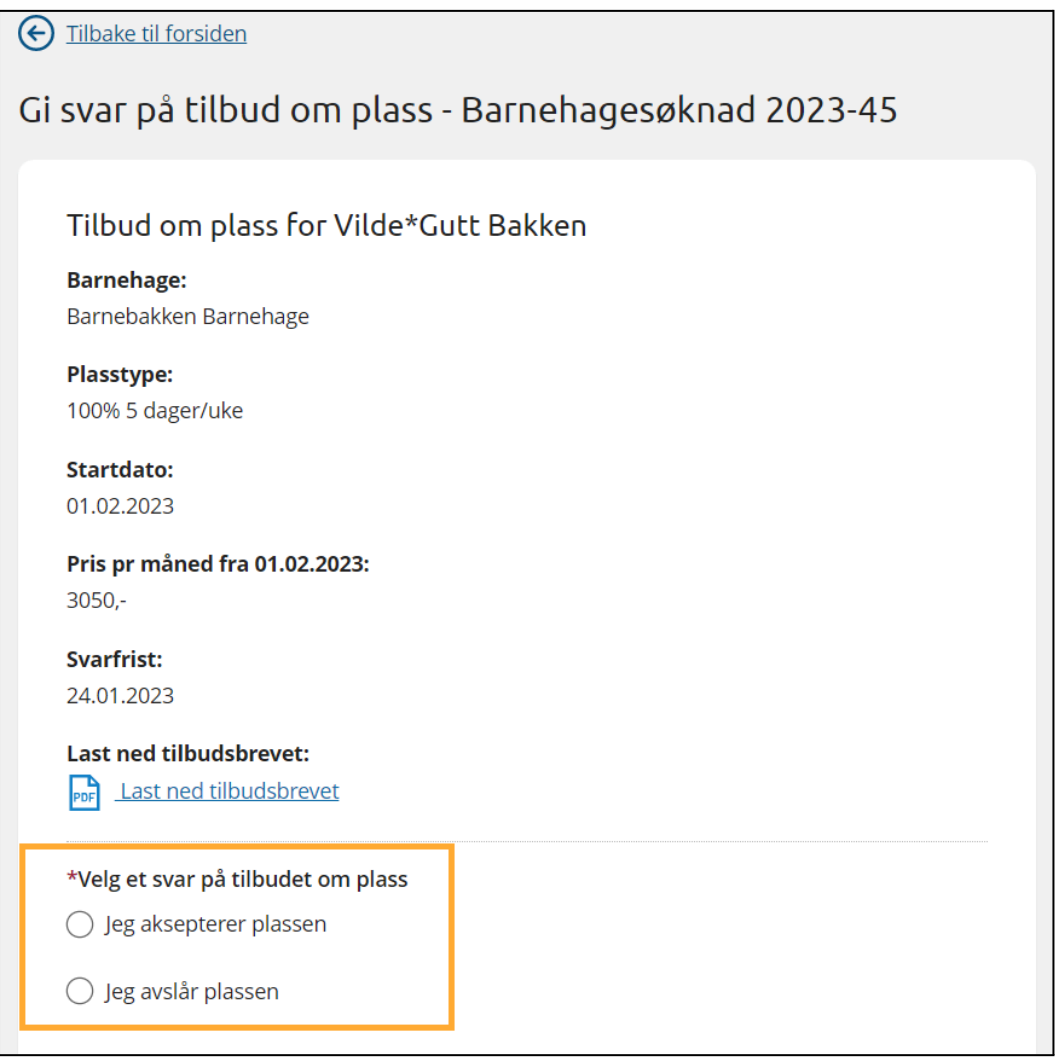

OBS: Svaralternativene vil variere utifra om man får tilbud på førsteprioritet eller lavere:

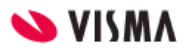

\*Velg et svar på tilbudet om plass ◯ Jeg aksepterer plassen ○ Jeg aksepterer plassen, men ønsker fortsatt å stå på venteliste for høyere prioriteter  $\bigcirc$  Jeg avslår plassen, men ønsker fortsatt å stå på venteliste for høyere prioriteter  $\bigcirc$  Jeg avslår plassen

4. Ved overføring eller bytte av plasstype vil foresatt, dersom de ikke allerede er betaler for barnet, få muligheten til å registrere seg som betaler for barnet.

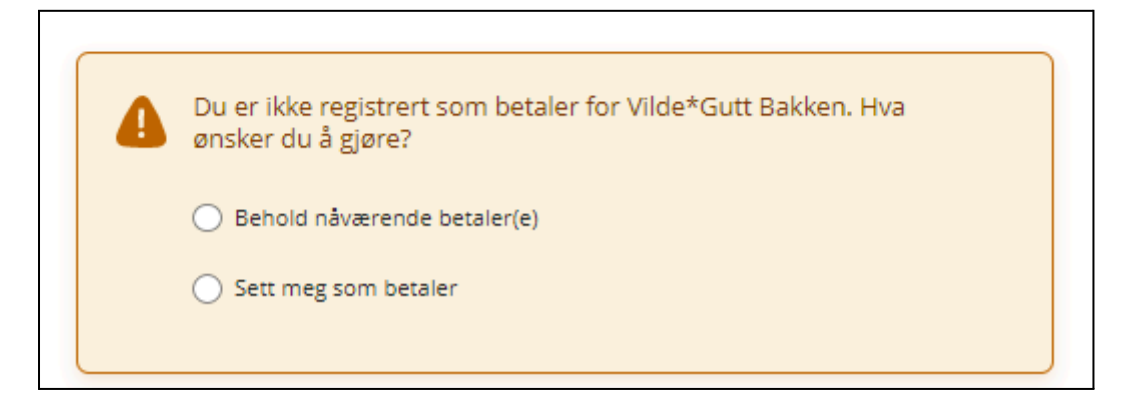

5. Huk av for å ha lest og godtatt vedtekter

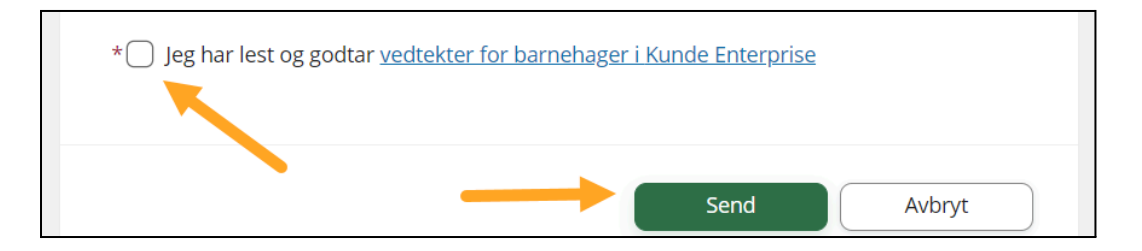

Klikk på lenken for å få opp vedtektene. Dersom man har ulike vedtekter for barnehagene, kan denne lenken føre til en samleside på kommunens hjemmeside, så må man velge hvilken barnehage man ønsker å lese vedtektene for

Du kan åpne tilbudsbrevet ved å klikke på den blå lenken.

- 6. Klikk på "Send"
- 5. Foresatt får opp en bekreftelse på at svar er registrert

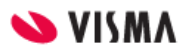

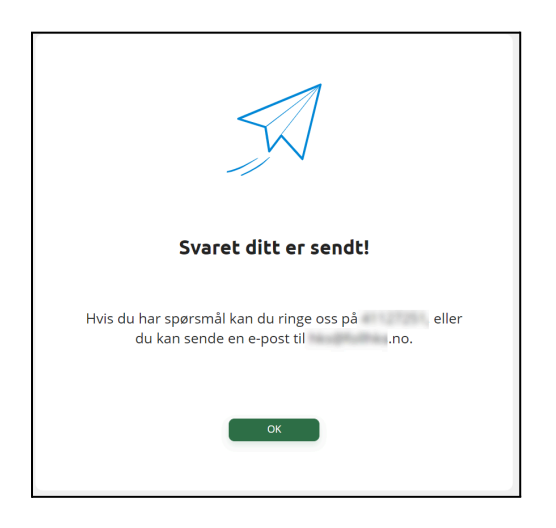

# <span id="page-27-0"></span>Si opp barnehageplass

Kommunen kan velge om de vil tillate at plass sies opp i foresattportalen eller ikke.

Dersom oppsigelse er aktivert, har foresatte mulighet til å si opp en **aktiv** barnehageplass i foresattportalen.

Dersom foresatt IKKE er registrert med foreldreansvar i Administrasjonsløsningen VFB vil de ikke ha dette valget i foresattportalen.

Oppsigelse skal kun benyttes dersom barnet skal si opp HELE plassen da endringer i plasstype/ størrelse gjøres ved å sende ny søknad som markeres som en **endringssøknad**.

Med mindre kommunen krever det er det ikke nødvendig å sende oppsigelse dersom barnet vil søke seg til en annen barnehage i kommunen. Når barn søker **overføring** avsluttes automatisk den gamle plassen når barnet overføres til ny.

For barn som for øyeblikket har en aktiv plass i barnehage er valget for å si opp plass tilgjengelig under "Barnehageplass" i foresattportalen.

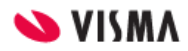

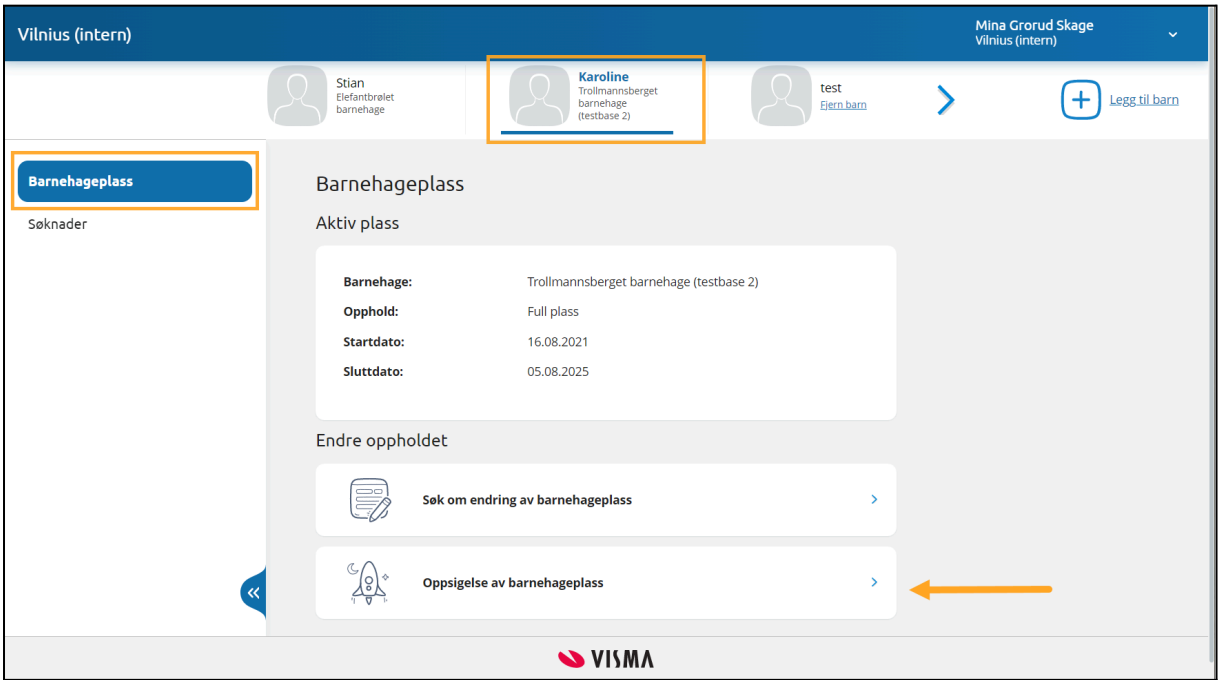

Det er ikke mulig å si opp et fremtidig opphold.

#### <span id="page-28-0"></span>Oppsigelse av barnehageplass

Når foresatt trykker på "Oppsigelse av barnehageplass" kommer de til søknad om oppsigelse.

1. Sjekk at riktig barn er valgt

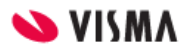

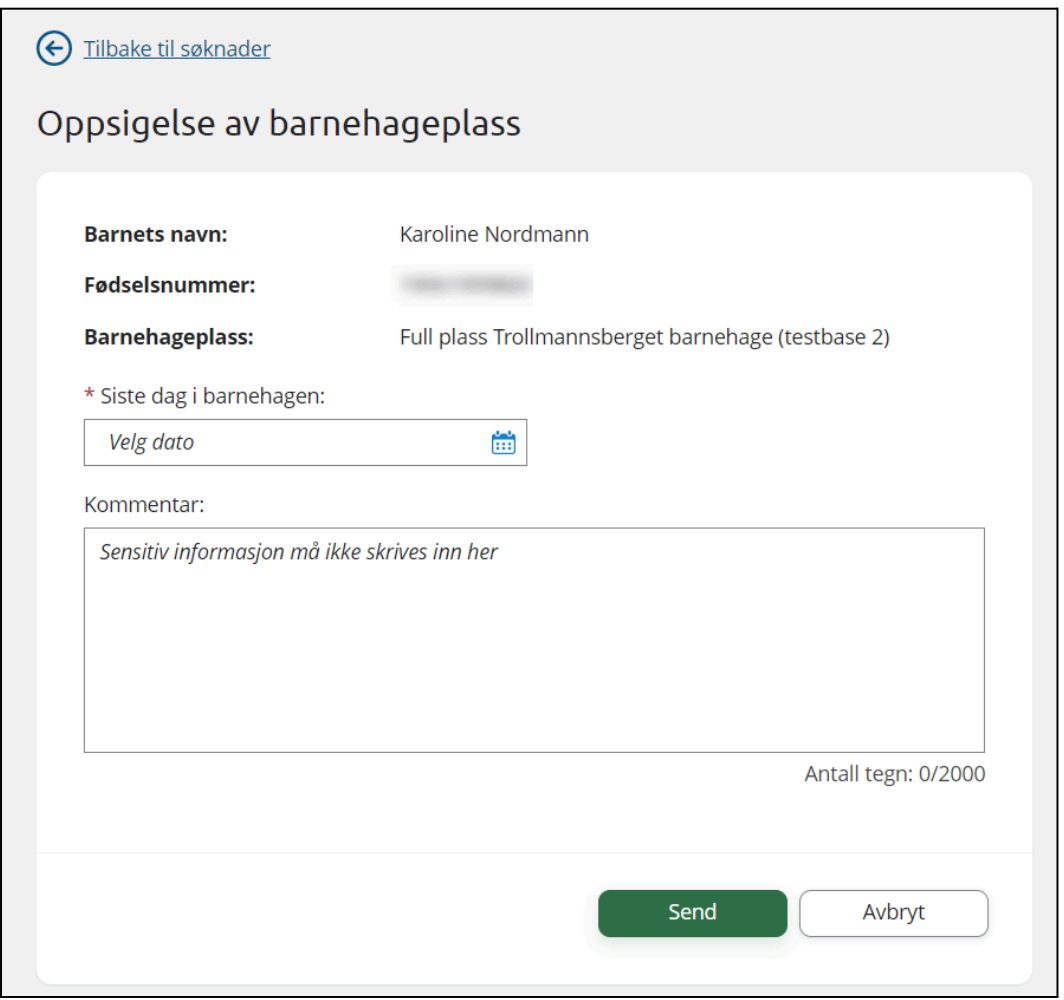

Dersom barnet har mer enn ett opphold må man velge hvilket man vil sende oppsigelse for (se bildet under til venstre). Når oppsigelse for et opphold er sendt kan du opprette en ny oppsigelse for det andre oppholdet om ønsket (se bildet under til høyre).

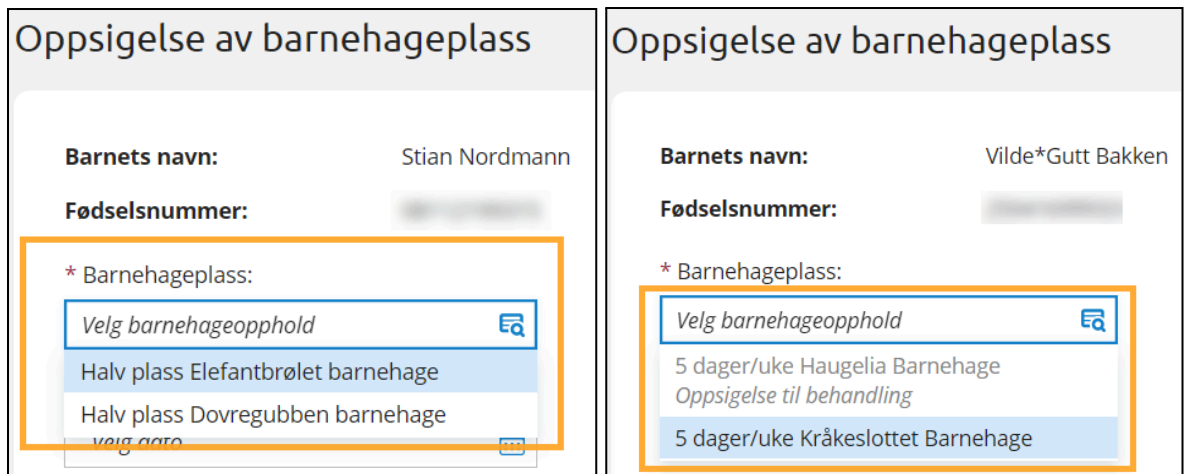

Bildene over viser forskjellige barn men til høyre ser man informasjonstekst om at et opphold allerede har en oppsigelse til behandling - og at det andre kan sies opp.

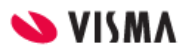

- 2. Velge en dato for siste dag barnet skal være i barnehagen. Skriv inn dato i feltet eller trykk på kalendersymbolet for å navigere.
- 3. Foresatt kan også legge inn en kommentar for hvorfor de sier opp plassen.
- 4. Trykk "send" for å sende oppsigelse.

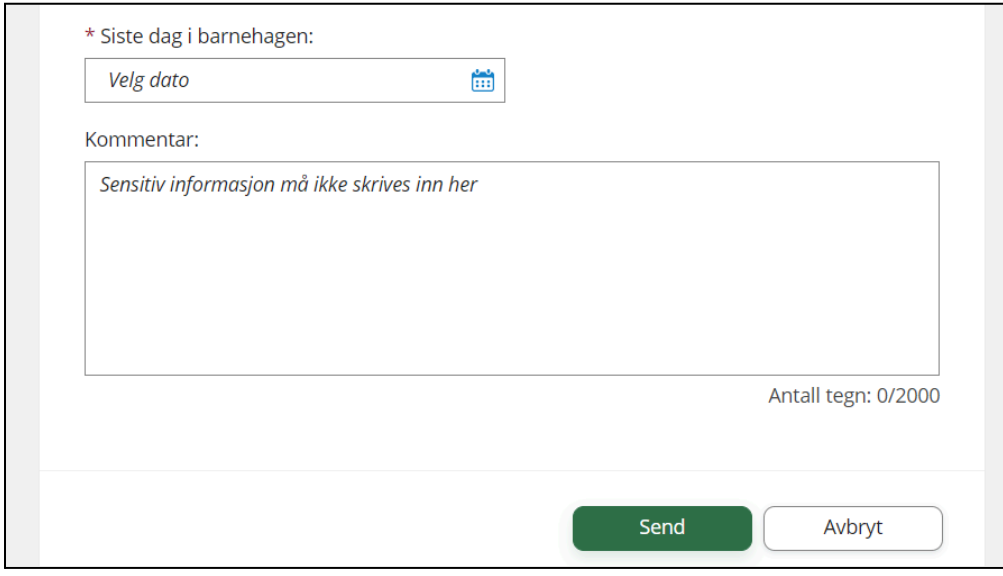

Foresatt får da opp en bekreftelse i portalen og en e-postbekreftelse (sendes kun til den ene foresatte som sa opp plass, ikke begge).

Når kommunen/ barnehagen har behandlet oppsigelsen får foresatt brev om dette.

## <span id="page-30-0"></span>Redusert foreldrebetaling og gratis kjernetid

Foresatt kan søke om redusert betaling og gratis kjernetid i foresattportalen, under "Søknader". Kommen kan registrere søknad manuelt dersom foresatt ikke får logget inn i foresattportalen - se [info](https://docs.google.com/document/d/1RVsroQfRck_BQG2WHGBJ0yd2rNJ4nw4giPilpFAUe7g/edit#bookmark=id.5uon0kd19pcz) her.

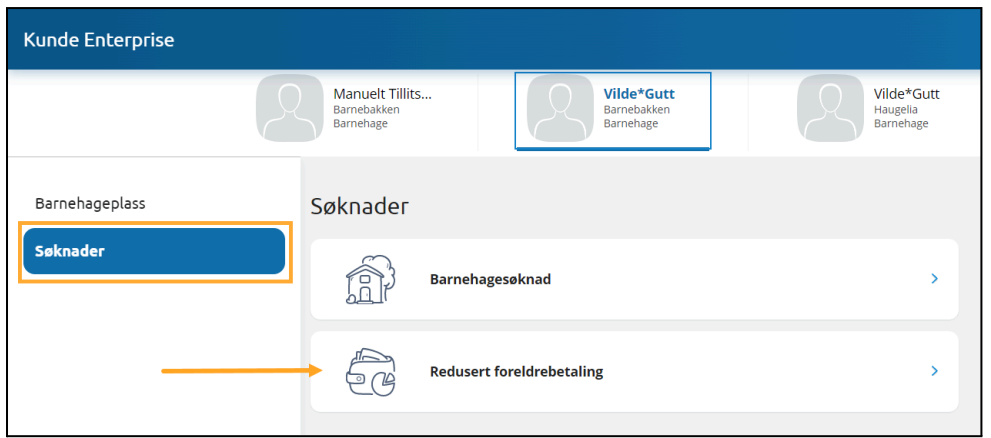

#### Se hvilke krav som må [oppfylles](https://docs.google.com/document/d/1RVsroQfRck_BQG2WHGBJ0yd2rNJ4nw4giPilpFAUe7g/edit#bookmark=kix.6ag9mguh0mqr) for at foresatt skal kunne søke

#### Informasjon om krav til søker

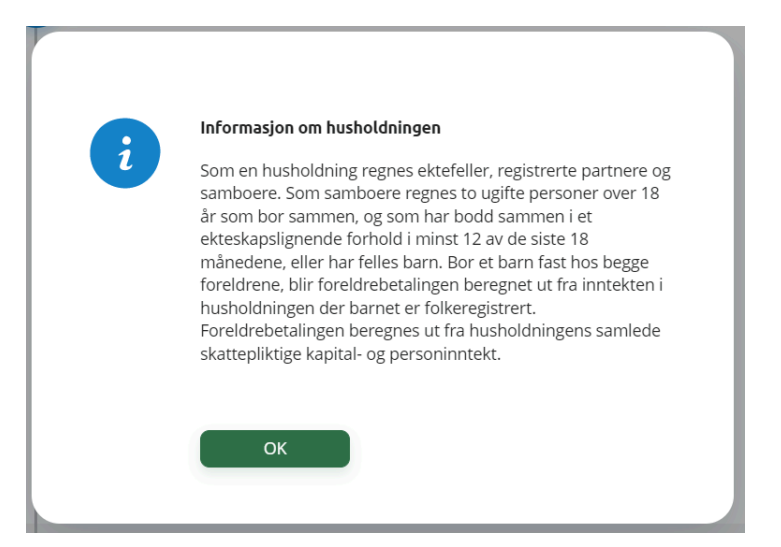

Foresatte søker for alle barn de har foreldreansvar for, i samme søknad da vedtak gjelder hele husholdningen. Barn med innvilget opphold (aktivt og fremtidig) innenfor barnehageåret man søker for kommer med i søknaden.

**NB**: Har barn plass i en annen kommune enn de bor i må det søkes utenfor VFB da systemene ikke kommuniserer på tvers av kommuner.

Det er ikke mulig å *redigere* en søknad i foresattportalen. Dersom det er søkt for feil år må kommunen avslå søknaden - slik at foresatt får opp valg for å sende ny søknad i foresattportalen.

# <span id="page-31-0"></span>Søke om redusert foreldrebetaling / gratis kjernetid

Foresatte kan søke om redusert betaling umiddelbart etter de har akseptert et tilbud om barnehageplass så lenge de har lik adresse og foreldreansvar for barnet i innstillingene i barnehagesystemet (Visma Flyt Barnehage).

#### **Slik søker foresatt om redusert betaling i foresattportalen:**

- 1. Gå til "Søknader"
- 2. Velg et av dine barn som går i barnehage (du vil uansett få søkt for alle barn i samme søknad)

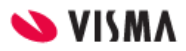

- 3. Gå til "Søknader" i menyen til venstre (på mobil må man klikke på Meny øverst til venstre)
- 4. Klikk på "Redusert foreldrebetaling"

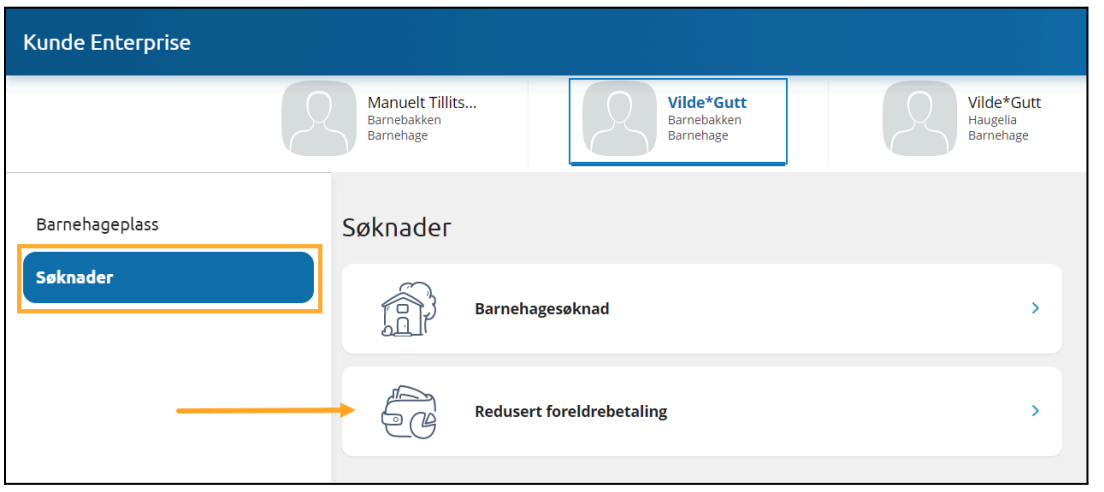

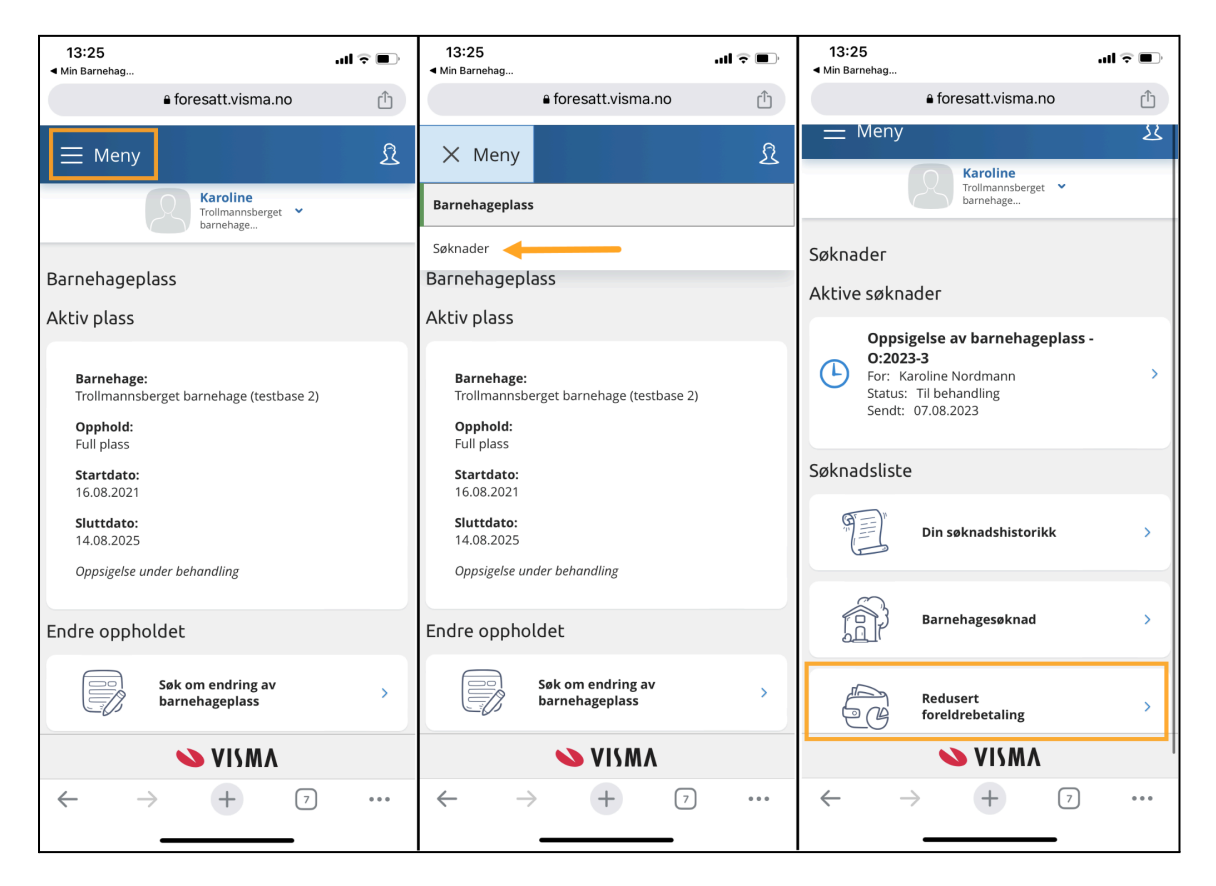

Øverst i skjemaet, uavhengig av hvor man er i utfyllingen, vil den informasjonsteksten som er lagt inn under Aktivere funksjonalitet «Søknad om Redusert [betaling/Gratis](https://docs.google.com/document/d/1D6c8xHxjjr5IeeJ5qMPfkYG6eBu17ogE8QlVtM0NU60/edit#heading=h.tjvsrahxgt6k) kjernetid» i [foresattportal](https://docs.google.com/document/d/1D6c8xHxjjr5IeeJ5qMPfkYG6eBu17ogE8QlVtM0NU60/edit#heading=h.tjvsrahxgt6k) vises for søker

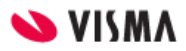

#### <span id="page-33-0"></span>Utfylling av søknad: Steg 1 - Søknaden gjelder

5. Velg hvilket barnehageår du vil søke for

Kun inneværende barnehageår er valgbart tidlig i barnehageåret. Fra 1 April hvert år er det mulig å søke redusert betaling for neste barnehageår.

Dine barn som oppfyller kriterier for minst én moderasjon blir automatisk med i søknaden. Systemet viser hvilken type moderasjon "barnet" har rett på.

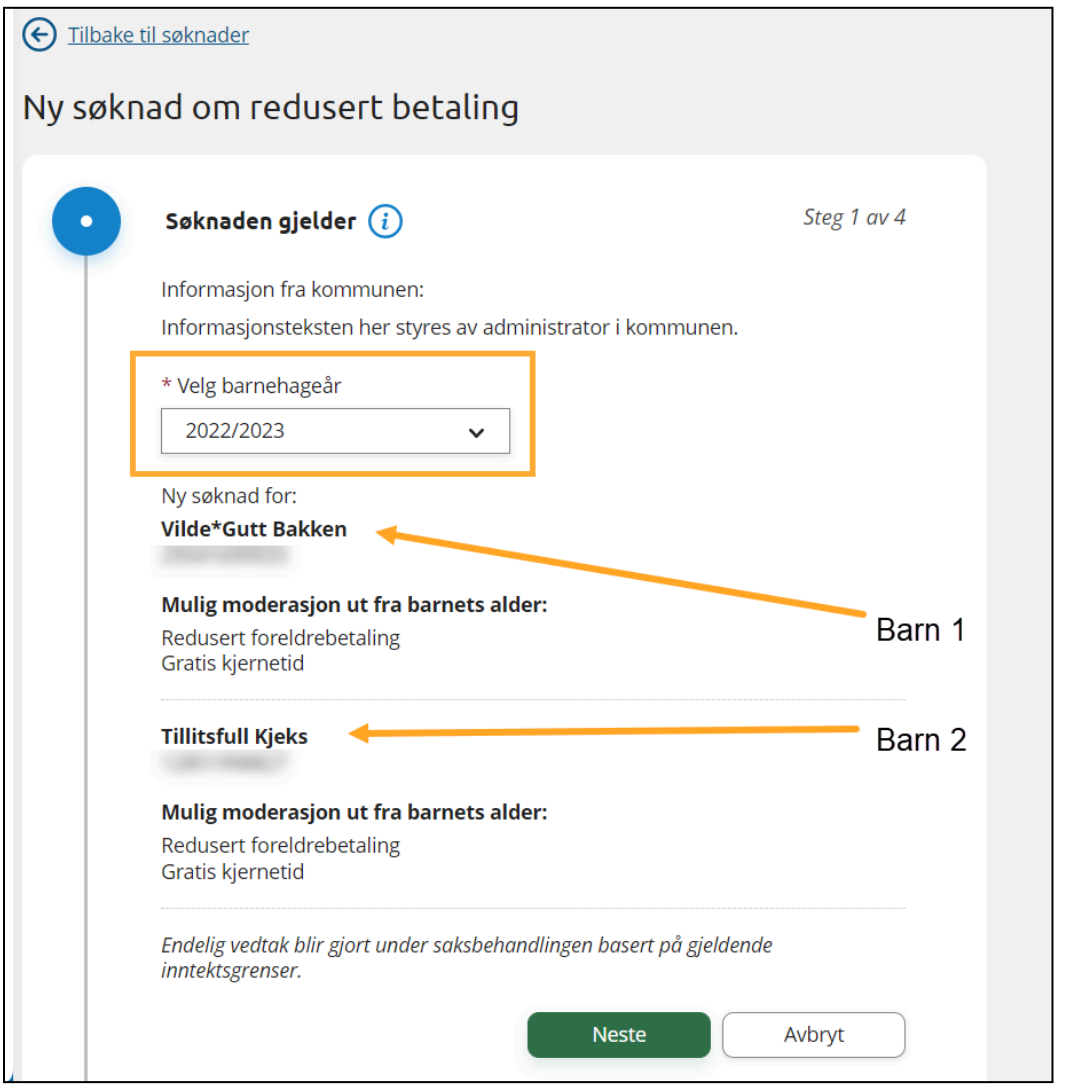

Se [UDIR](https://www.udir.no/regelverk-og-tilsyn/barnehage/foreldrebetaling/moderasjonsordninger-foreldrebetaling/#:~:text=Last%20ned%C2%A0regneeksempelet-,Regelverket,-Ordningene%20er%20regulert) for Regelverk. Se feks informasjon om at Gratis kjernetid ikke gjelder fra dato fylte 2 år, men fra august det året barnet fyller 2 år. Om barnet fyller 2 år august 2024 innvilges gratis kjernetid i vedtaket for barnehageåret 24/25, med startdato 1 august.

6. Klikk på "Neste"

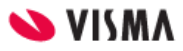

#### <span id="page-34-0"></span>Utfylling av søknad: Steg 2 - Husholdningen

- 1. Fyll inn informasjon om ektefelle/samboer i samme husholdning som søker og barn
	- eller huk av for "Jeg har ikke ektefelle/ samboer"
	- NB: under informasjonsikonet vil systemet gi definisjonen av en husholdning
	- e-postadresse er kun påkrevd dersom kommunen kan søke opp deres inntekt i skatteetaten (dette for å varsle medsøker om at inntekt blir innhentet)
- 2. Fyll inn husholdningens samlede bruttoinntekt

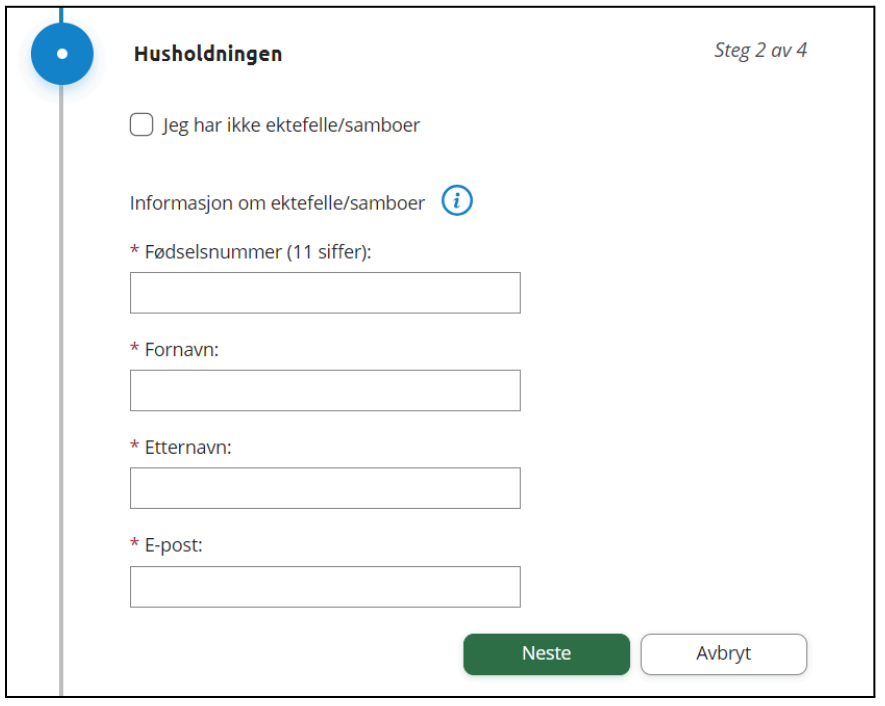

Dersom kommunen ikke har integrasjon mot Skatteetaten - MÅ søker skrive inn brutto inntekt for hele husholdningen her i steg 2. Fyll inn inntekt, maks 6 sifre.

Dersom feltet ikke er synlig har kommunen tilgang til å søke opp husholdningens inntekt i **skatteregisteret**. Det er da viktig at samboer er registrert som medsøker slik at kommunen får hentet ut hele husholdningens inntekt.

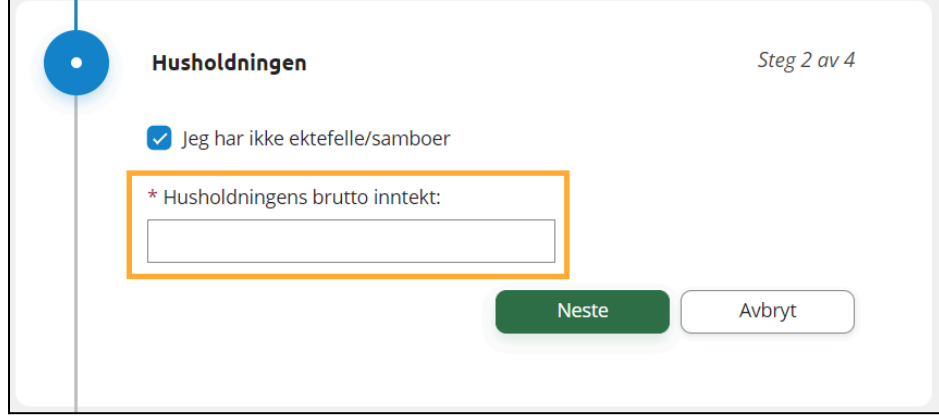

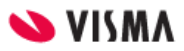

#### 3. Klikk på "Neste"

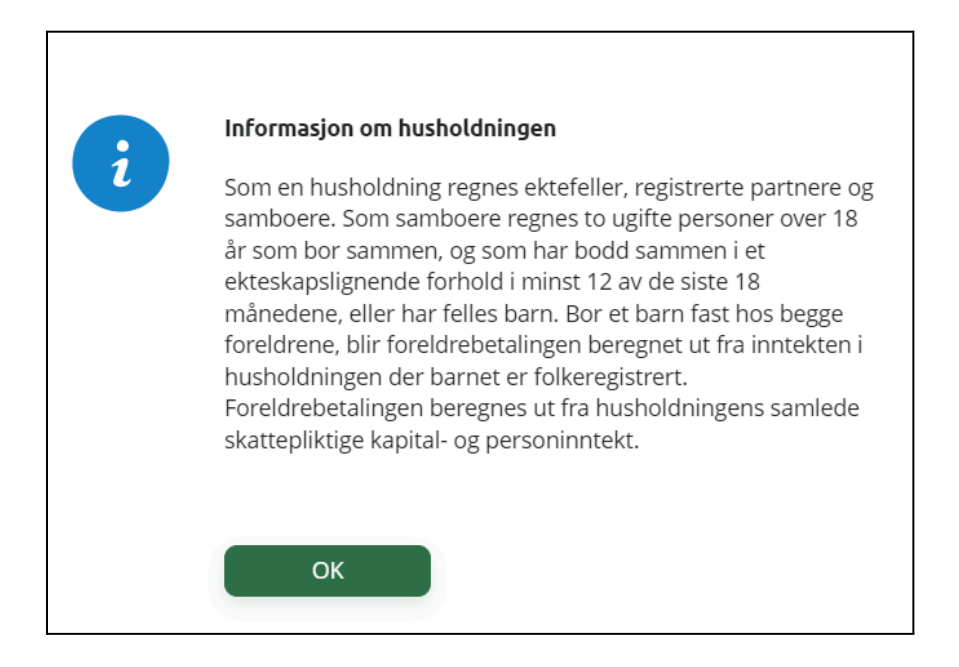

#### <span id="page-35-0"></span>Utfylling av søknad: Steg 3 - Dokumentasjon

I steg 3 i søknadsskjemaet velger søker hvordan de vil dokumentere inntekten som skal ligge til grunn for søknaden.

1. Last opp dokumentasjon dersom dette er ønsket eller påkrevd

Dersom kommunen har tilgang til å søke opp inntekt i skatteregisteret så er det ikke nødvendig å laste opp dokumentasjon. Søker har derimot mulighet til å huke av for "Varig og vesentlig endring i inntekt" - og laste opp dokumentasjon som skal legges til grunn for behandling av søknaden.

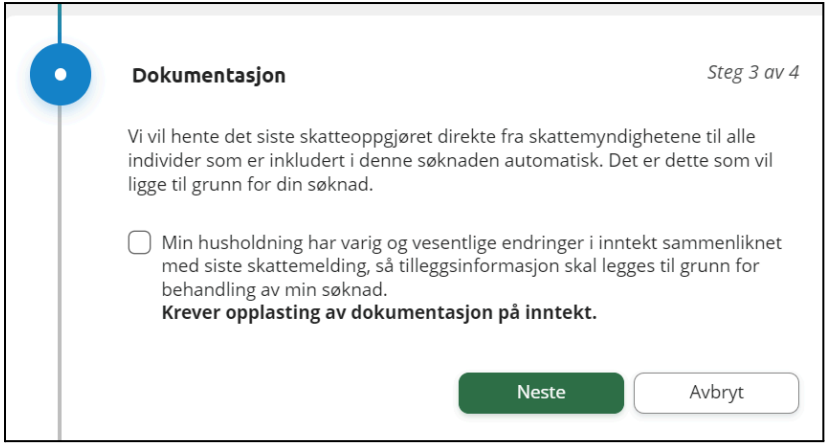

Dersom kommunen ikke har integrasjon mot skatteetaten må søker laste opp dokumentasjon.

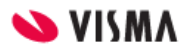

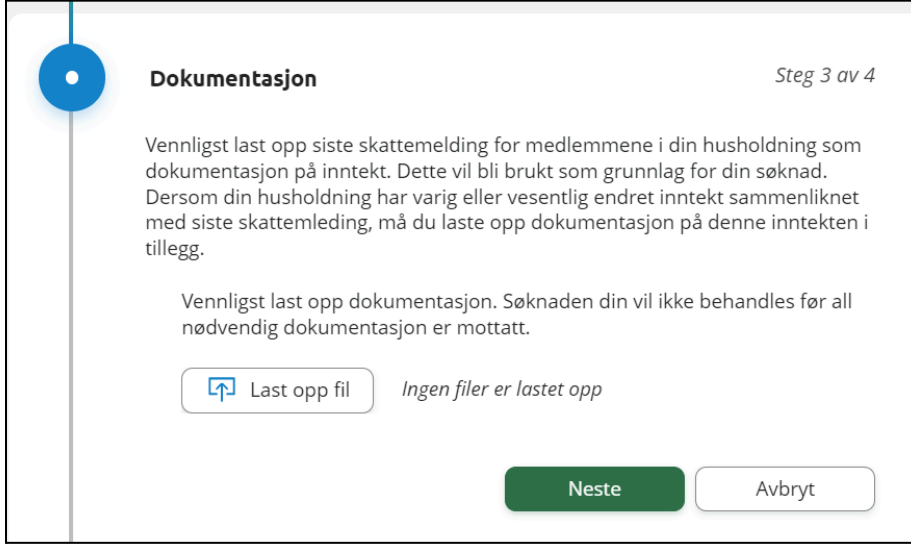

2. Klikk på **Neste**

#### <span id="page-36-0"></span>Utfylling av søknad: Steg 4 - Kontrollér skjema

1. Systemet kontrollerer utfyllingen av skjema og gir beskjed hvis noen obligatoriske felter mangler innhold. Rett evnt avvik og deretter tilbake til **Kontrollér skjema**

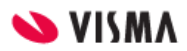

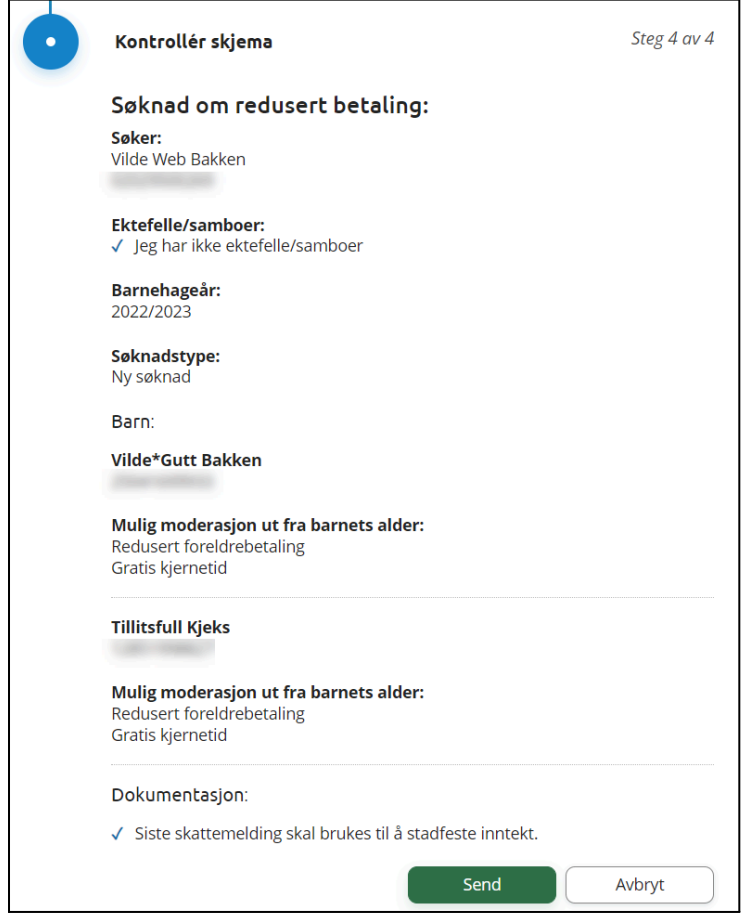

- 2. Klikk på **Send**
- 3. Søker får en bekreftelse i skjermbildet på at søknad er registrert
- 4. Søker får en bekreftelse på e-post fra epostadressen: [info.barnehage@visma.com](mailto:info.barnehage@visma.com)

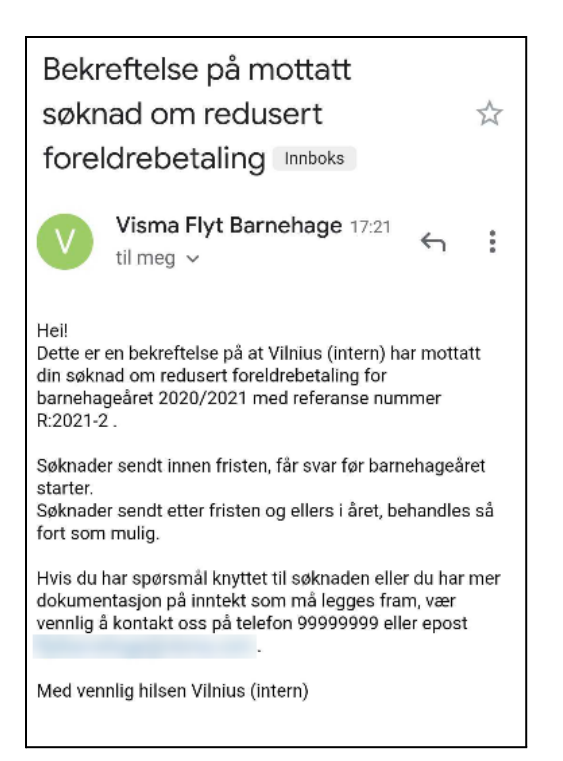

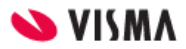

#### <span id="page-38-0"></span>Når søknaden er under behandling

Når søknaden er sendt vil statusen i foresattportalen være "Til behandling".

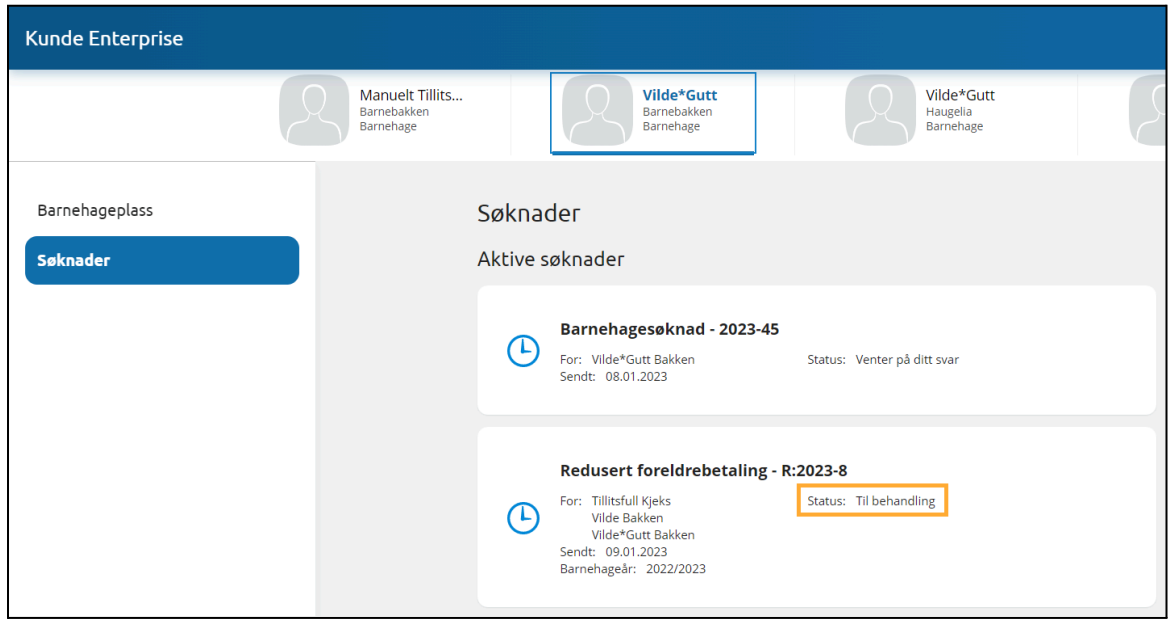

Klikk på søknaden for å se detaljer i søknaden.

#### <span id="page-38-1"></span>Ettersende dokumentasjon

Inne i detaljer for en søknad om redusert betaling som ligger til behandling kan du laste opp mer dokumentasjon. Dette kan du gjøre på eget initiativ, eller om kommunen har etterspurt dette. Du vil da få et brev, samt ikon som indikerer dette i portalen.

Du kan også slette dokumentasjon så lenge søknaden er til behandling. Kun dokumentasjonen som ligger i søknaden når søknaden ferdigbehandles, blir arkivert i kommunens arkiv.

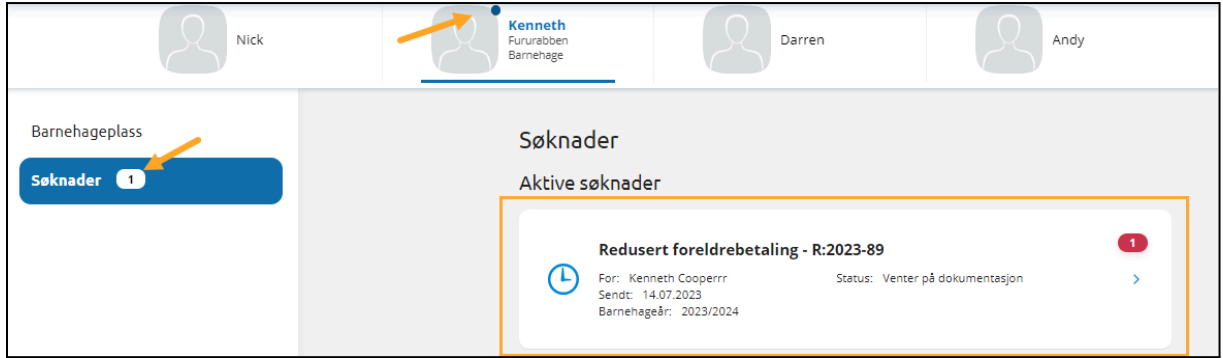

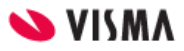

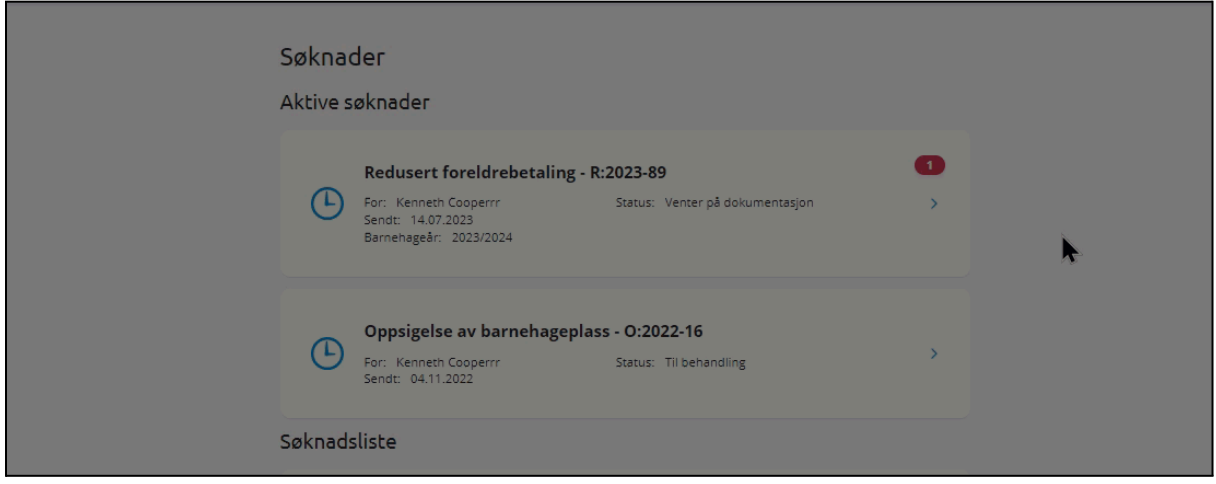

#### <span id="page-39-0"></span>Når søknad er ferdig behandlet

Kommunen saksbehandler søknaden i Visma Flyt Barnehage og sender brev om avslått søknad eller vedtak ved godkjent søknad via Ks SvarUt. Når foresatt har fått sin søknad om redusert betaling/ gratis kjernetid godkjent, vises dette i foresattportalen.

Foresatte har mulighet til å søke på nytt ved eventuelle endringer - samt søke for neste barnehageår fra 1 April.

**Redusert foreldrebetaling** 

Søknad innvilget for 2021/2022.

Søk redusert foreldrebetaling/gratis kjernetid

## <span id="page-39-1"></span>Logge ut

For å logge ut av Foresattportalen, klikk på knappen **Logg ut** øverst til høyre.

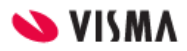